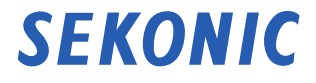

## トランスミッター(電波送信機) RT-EL/PX 使用説明書

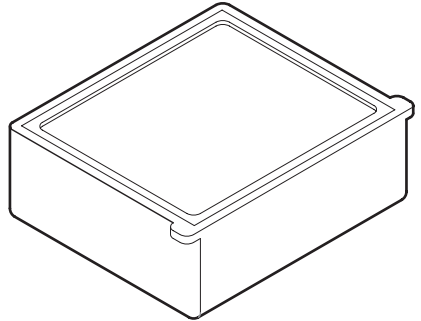

# **E**linchrom® **Phattix**®

本使用説明書は Elinchrom® および Phottix® 用トランスミッターの操作について説明しています。 ご使用の前に本「使用説明書」と「安全上のご注意」をよくお読みいただき製品の性能を十分ご理解 いただいた上で取扱い及び保管をしていただくようお願いいたします。 なお、本使用説明書と安全上のご注意はお手元に大切に保管してください。

## <span id="page-1-0"></span>**■正しく安全にお使いいただくために**

ご使用になる前に必ずこの「安全上のご注意」をよくお読みの上、正しくお使いください。

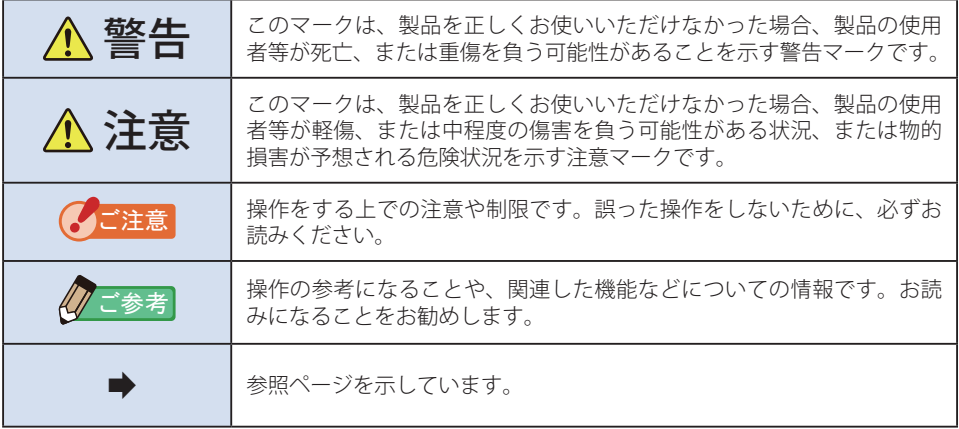

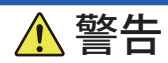

- 開梱の際は、濡れた手で行わないでください。故障の原因となります。また粉塵 の多い場所等での取付けは避けてください。故障の原因となります。
- 幼児、子供の誤飲・誤使用を避けるため、手の届かないところに保管してください。

## 注意

- 静雷気による破損を防ぐため、雷波送信モジュールに触れる前に身近な金属(ド アノブやアルミサッシ等)に手を触れて、身体の静電気を取り除いてください。
- 絶対に改良や分解をしないでください。故障の原因になる恐れがあります。

### **■用語と商標について**

- Elinchrom® は Elinchrom SA. 社の登録商標です。
- Phottix® および Strato<sup>™</sup> は Phottix Hong Kong Ltd. の登録商標または商標です。

<span id="page-2-0"></span>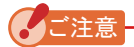

- 本書の内容の一部または全部を無断で転載することは固くお断りします。
- 本製品および本書内容については、予告なしに変更することがあります。
- 説明書の画面は、実物と異なることがあります。(色・文字等)

*䛤ཧ⪃*

本製品を廃棄する場合は、一般ごみとして廃棄しないでください。必ず地域や各自治体の ルールに従って電気製品廃棄処理を行ってください。

## **■適用モデル一覧表**

本トランスミッターは以下のモデル(露出計)専用のアクセサリーです。

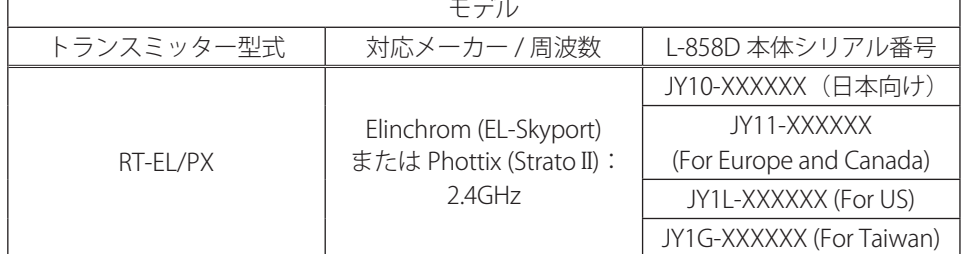

※トランスミッターは Flinchrom および Phottix 共通です。

L-858D 本体のカスタム設定にて Elinchrom または Phottix を選択してご使用ください。

### **■使用の目的**

本トランスミッターを露出計本体に装着することで、以下の様な場面でご使用できます。

- 電波によるフラッシュの発光または光量コントロール。
- 電波によるモデリングランプの ON/OFF または光量コントロール。

## <span id="page-3-0"></span>**■使用対象者**

本製品をご使用になられる対象者は、フラッシュをお使いになるカメラマン、スタジオな どの撮影に従事される方々を想定しております。

#### **■免責事項**

本製品の故障、またはその使用によって生じた直接、間接の損害については当社はその責 任を負わないものとします。

### **■製品の特長**

L-858D の電波トリガーモードをご使用になるには本トランスミッターを装着し対応する 各メーカーの電波機能が搭載されたフラッシュか、電波受信機がフラッシュに接続されて いることが必要です。

電波トリガーモードをご使用になれば、お一人でもフラッシュ発光や光量調整が容易に出 来ます。

- 主光源と補助光源はそれぞれ直接光源に露出計を向けて測定し (平板機能を使うと良 い)、値を調整してライティングします。
- 最後に全部の光源を点灯し、最終露出を測定するため、露出計を被写体の位置からカ メラに向けて測定します。( → P10, P40)

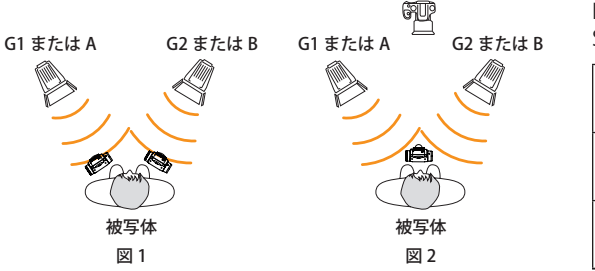

EL-Skyport: Group:  $G1 \sim G4$ Strato II: Group : A ~ D

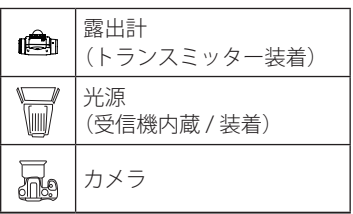

RT-EL/PX は 1 つのトランスミッターで 2 種類の電波システムが共通で使えます。 L-858D 本体のカスタム設定にてどちらの電波システムを使うか設定が可能です。 それぞれの電波システムの詳細は各説明ページをご参照ください。

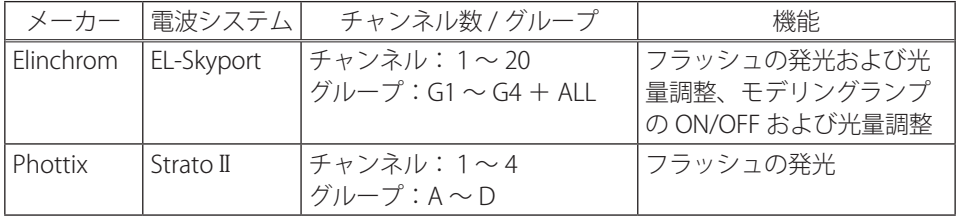

<span id="page-4-0"></span>**■制限事項**

ご使用にあたり、いくつかの注意・制限事項があります。 お手数ですが、以下の内容にご同意いただいた上で、ご使用いただきますようお願いいた します。

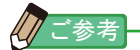

● 使用説明書の内容は、製品の仕様変更などで予告なく変更する場合があります。 弊社ホームページから最新の使用説明書をダウンロードしてご利用されることをお薦め します。

URL:https://www.sekonic.co.jp/product/meter/download/download.html

- ●「使用上のご注意」や「安全上のご注意」など安全に関する注意事項は、使用説明書作 成時点での法的基準や業界基準に拠った内容になっております。従いまして、記載内容 が最新の内容ではない場合もありますので、過去の使用説明書のご利用にあたっては、 最新の使用説明書に記載されている、安全に関する注意事項をご参照ください。
- 本体の製品に同梱されている「安全上のご注意」をよくお読みの上ご使用ください。
- 製品には、使用説明書を補足するために、安全に関する注意事項・正誤表などの印刷物 が同梱されている場合がありますのであらかじめご了承ください。
- 使用説明書の内容は、非営利の目的でかつ個人的用途に利用する場合に限り、複製でき ます。
	- 但し、かかる複製物には当社の著作権表示が付されていることを条件とします。
- 使用説明書の画面は、実際のものと異なることがあります。(色・文字等)

## **■同梱品の確認**

本体のほかに以下の付属品が同梱されています。開梱後、付属品に不足がないことをご確 認ください。

足りないものがあるときは、お買い求めの販売店にご連絡ください。

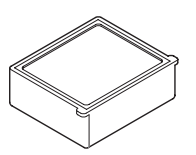

トランスミッター スタートアップガイド

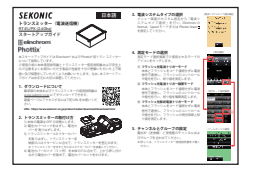

## 目次

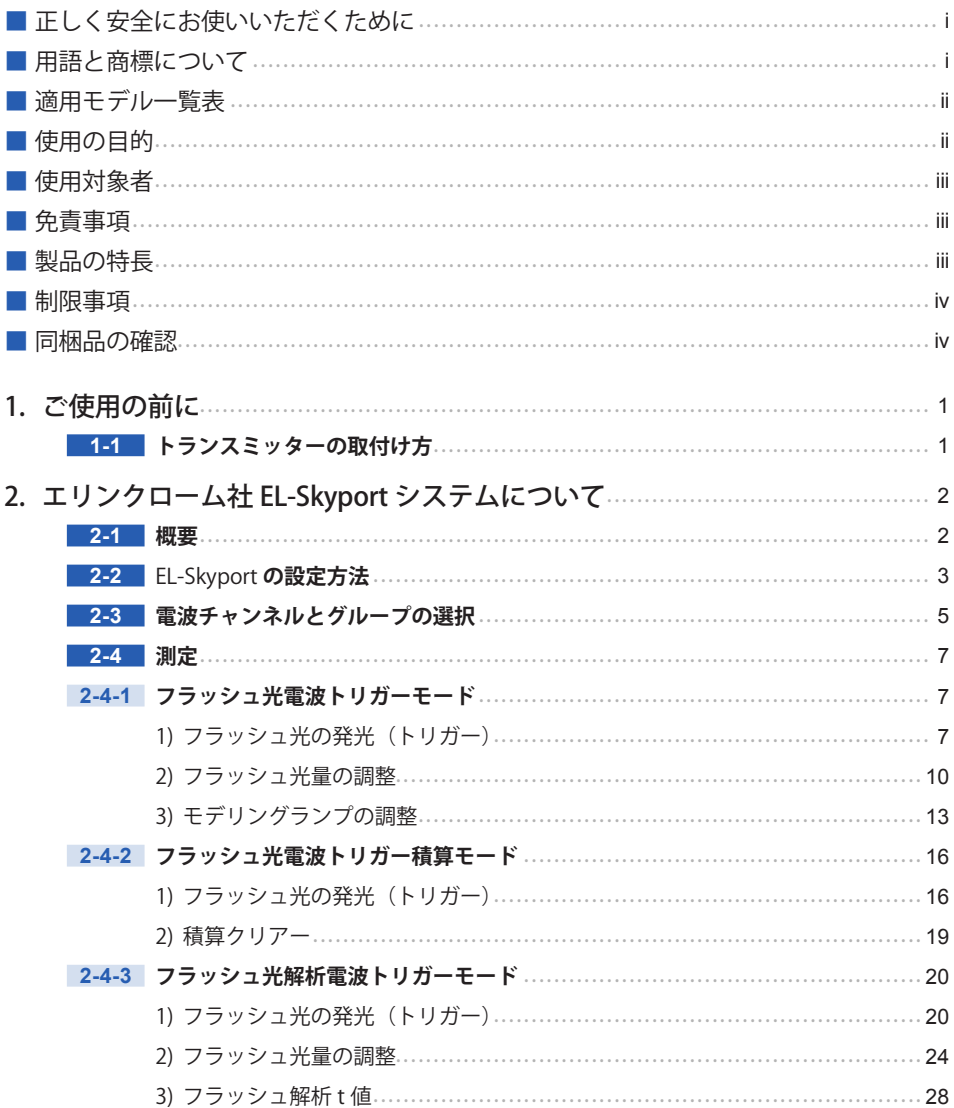

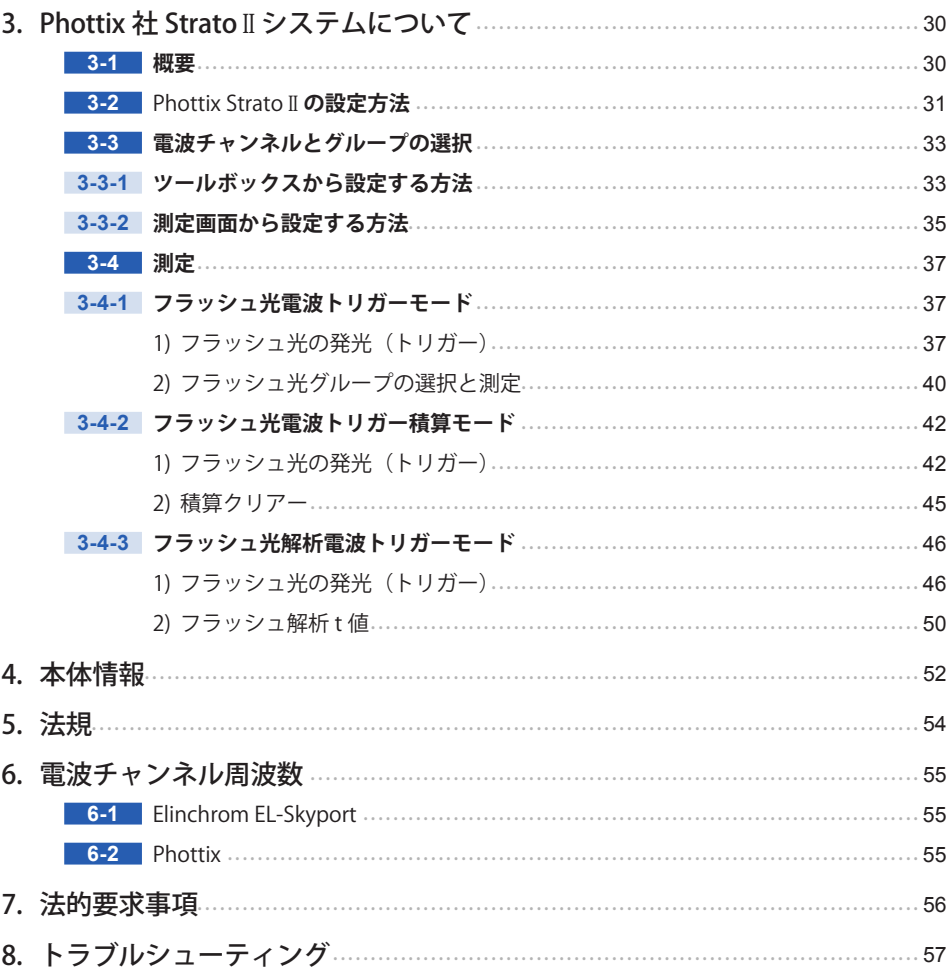

# <span id="page-7-0"></span>**1. ご使用の前に**

## **1-1 トランスミッターの取付け方**

注意

静電気による破損を防ぐため、電波送信モジュールに触れる前に身近な金属(ド アノブやアルミサッシ等)に手を触れて、身体の静電気を取り除いてください。

下記の番号は L-858D 本体の使用説明書の各部名称の番号を参照しています。

- **1. 本体の電源は OFF の状態にします。**
- 2. 電池カバーロック **+ をはずし、電池カバー + を取りはずします。**
- **3. トランスミッターコネクターカバー** i **を取りはずします。**
- **4. トランスミッター収納部 ⑭ のコネクターピンに合せて、トランスミッ ターを差込みます。**

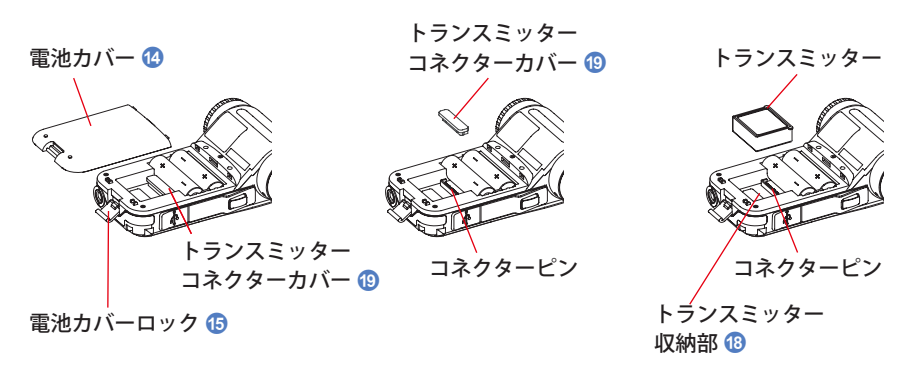

**5. 電池カバー** d **のツメ(3ヶ所)を本体の穴に合せて、上から押し付 けながら電池カバー** d **を閉めて、電池カバーロック** e **をかけます。**

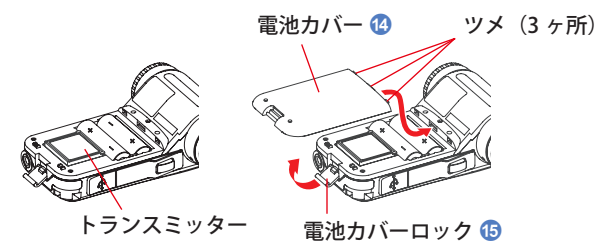

# <span id="page-8-0"></span>**2. エリンクローム社 EL-Skyport システムについて**

## **2-1 概要**

L-858D の電波トリガーモードをご使用になるには Elinchrom 社の EL-Skyport 機能が搭載 されたフラッシュか、受信機が必要です。電波トリガーモードをご使用になれば、お一人 でもフラッシュ発光や光量調整が容易に出来ます。

L-858D に搭載可能なトランスミッターはエリンクローム社の EL-Skyport システムに対応 しています。本体の操作については L-858D 使用説明書をよくお読みください。

FL-Skyport についての詳細は下記 URL をご覧ください。

http://www.elinchrom.com/

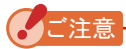

L-858D のフラッシュ光電波トリガーモードをご使用いただくために注意点があります。 下記手順をご覧ください。

- 1. 露出計は受信機(もしくはフラッシュ発光部)が見える位置で操作してください。
- 2. 受信機は大きな金属物やコンクリート、水分を含んだ物体(人体等)から離して設 置してください。
- 3. 他の電波との干渉や電波を妨害・吸収する障害物の影響等で、適切な電波受信がで きない時があります。位置をわずかに変えるだけで受信が可能になる場合がありま す。改善しない場合は受信機がコンクリートや金属、勾配等の電波を妨害・吸収す る障害物の陰になっていないか確認してください。
- 4. 電波システムの動作距離は本体や受信機の方向や場所によって異なります。 電波通信距離:30 メートル

## <span id="page-9-0"></span>**2-2 EL-Skyport の設定方法**

電波システム選択で EL-Skyport 受信機の設定に応じて Normal (ノーマル) モードあるい は Speed (スピード) モードを選択してください。

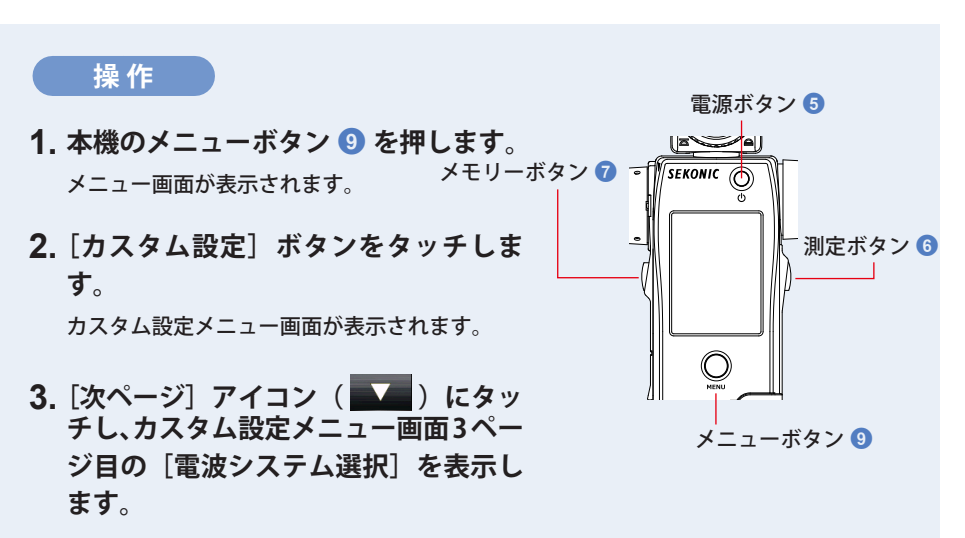

4. 「電波システム選択**」ボタンをタッチ します。**

電波システム選択画面が表示されます。

**5. お使いになるシステムをタッチします。**

ラジオボタンにタッチするか、項目名称の周辺をタッチして[Elinchrom:EL-Skyport Normal (ノーマル)]または [Elinchrom: EL-Skyport Speed (スピード)] モードを選 択します。

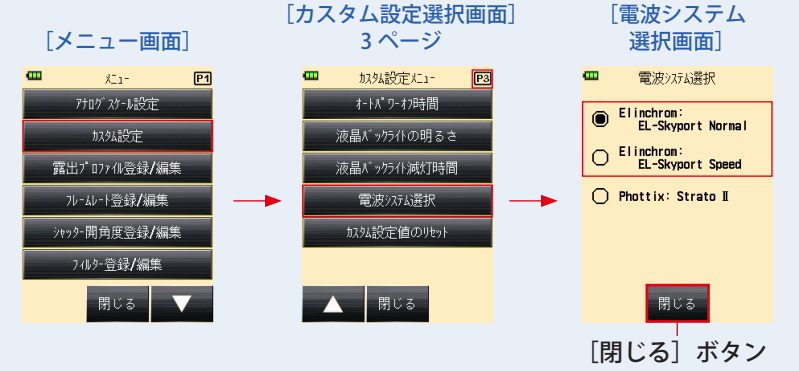

- **6.[閉じる]ボタンをタッチします。** カスタム設定メニュー画面に戻ります。
- **7. カスタム設定メニュー画面で[閉じる]ボタンをタッチします。** メニュー画面に戻ります。
- **8. メニュー画面で[閉じる]ボタンをタッチします。**

#### 測定画面に戻ります。

選択された EL-Skyport のモードは測定画面上に表示されます。

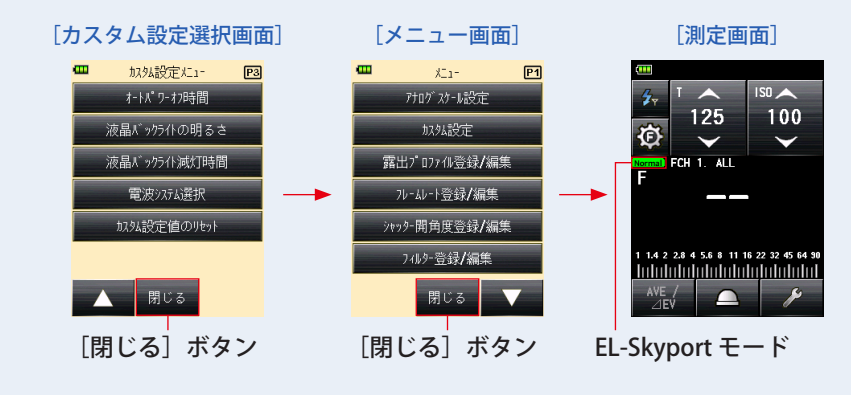

#### *䛤ὀព*

EL-Skyport 受信機の設定に応じて Normal (ノーマル) モードあるいは Speed (スピード) モードを選択してください。

● EL-Skyport Normal(ノーマル)モード

5peed • EL-Skyport Speed (スピード) モード

## <span id="page-11-0"></span>**2-3 電波チャンネルとグループの選択**

EL-Skyport で使用する電波チャンネルとグループの設定を行います。

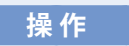

- **1. 測定画面でお使いになる測定モードアイコンを選択してください。**  $(\Rightarrow P7^{\prime\prime} \frac{4}{7^{\circ}} \frac{m}{\sqrt{3}})$  **P16**<sup> $\prime\prime}$ </sup>  $\frac{4}{7^{\circ}}$  **P20**<sup> $\prime\prime}$ </sup>  $\frac{4}{7^{\circ}}$  FDA  $\prime\prime$ )
- **2. 測定画面の「ツールボックス〕アイコン( 2■) をタッチします。** ツールボックス画面が表示されます。
- 3. ツールボックスの「次ページ| アイコン ( <u>エー)</u> にタッチし、「雷波チャ **ンネル / グループ] が表示されているツールボックスを表示します。**
- 4. 「電波チャンネル / グループ]ボタンをタッチします。

電波チャンネル / グループ設定画面が表示されます。

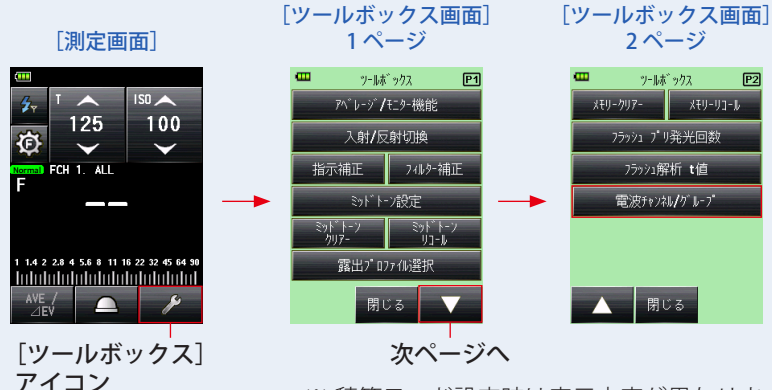

※ 積算モード設定時は表示内容が異なります。

**5. お使いになる「FCH」(電波チャンネル)を選択します。**

■ ★ タッチ、もしくはスライド操作で1~20のいずれかを選択します。

#### **6. 設定したいグループを選択します。**

[グループ]ボタン(G1、G2、G3、G4)もしくは[ALL]をタッチし、設定したいグルー プを選択します。

#### **7.[OK]ボタンをタッチします。**

設定が確定され測定画面に戻ります。

[キャンセル]ボタンをタッチすると設定は変わらずに測定画面に戻ります。

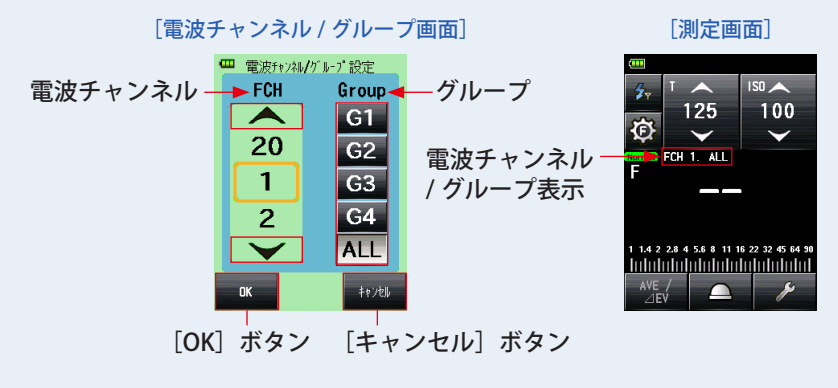

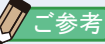

- お使いになる EL-Skyport システムによってチャンネル数が異なる場合があります。
- G1、G2、G3、G4 もしくは ALL ボタンのいずれかを選択することが可能です。
- 雷波チャンネル / グループ設定画面で最終的に選択されたグループが測定時に有効とな ります。
- グループはフラッシュパワーコントロール画面から選択することも可能です。
- タッチ、スライド操作は本体の使用説明書をご参照ください。
- 電波チャンネルの周波数は「6. 電波チャンネル周波数」をご参照ください。(➡ P55)

## <span id="page-13-0"></span>**2-4 測定**

電波トリガーモードでの測定方法には以下があります。

- フラッシュ光雷波トリガーモード
- フラッシュ光雷波トリガー積算モード
- フラッシュ光解析電波トリガーモード

### **2-4-1 フラッシュ光電波トリガーモード**

本体とフラッシュを電波信号で通信し、フラッシュの発光をさせ、設定したシャッター速 度、ISO 感度に応じた絞り値を測定します。また、お使いになる電波システムによっては フラッシュ光量調節やモデリングランプの光量調節および ON/OFF ができます。

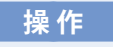

**1) フラッシュ光の発光(トリガー)**

- **1. 測定画面で[測定モード]アイコンをタッチします。** 測定モード選択画面が表示されます。
- 2. 測定モードで [フラッシュ光電波トリガーモード] アイコン ( 2 **をタッチします。**

選択すると測定画面に切換わります。

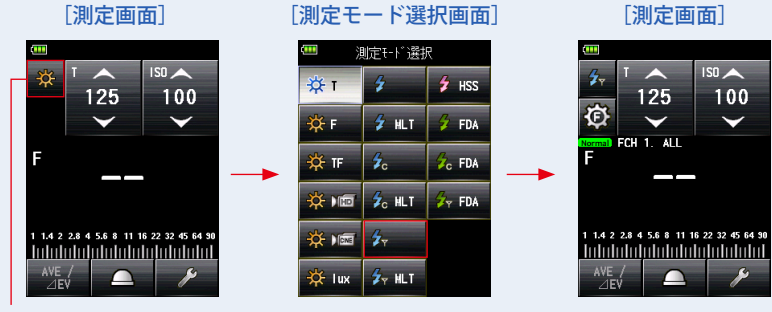

[測定モード] アイコン

**3. 受光方式を設定します。**

入射光式 光球 (△) / 平板 (六)、または反射光式に切換えます。

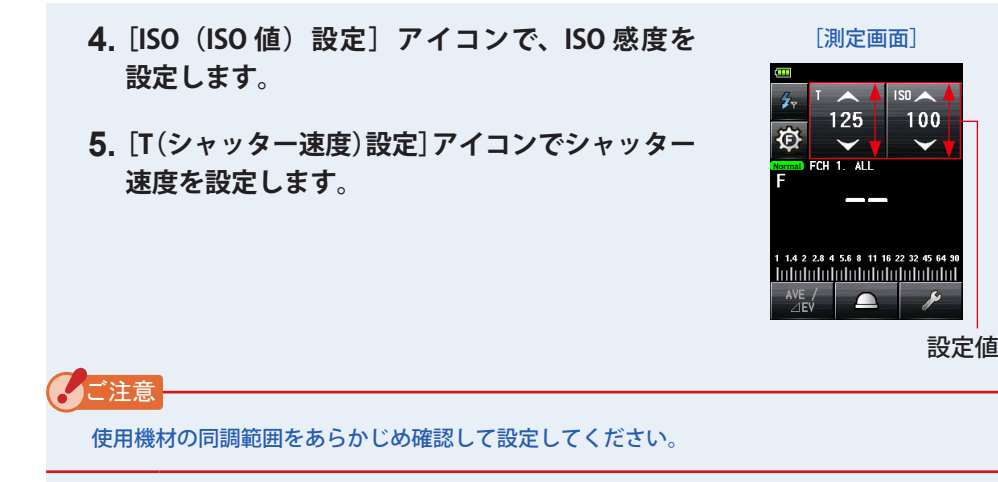

**6. 露出計本体と EL-Skyport 搭載のフラッシュもしくは受信機は、同じ EL-Skyport モード、チャンネルおよびグループ設定が同じであること を確認してください。(➡ P3、P5)**

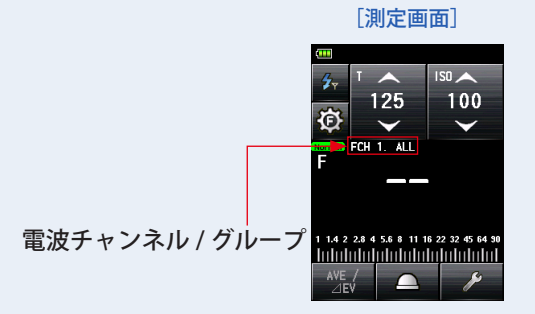

**7. 測定ボタン** 6 **を押します。**

フラッシュが発光し、測定値(絞り値)が表示されます。

[測定画面]

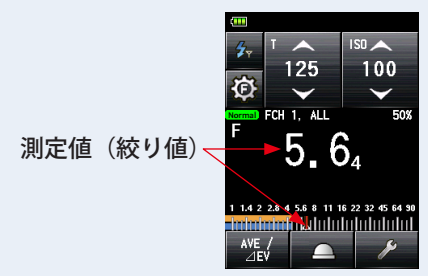

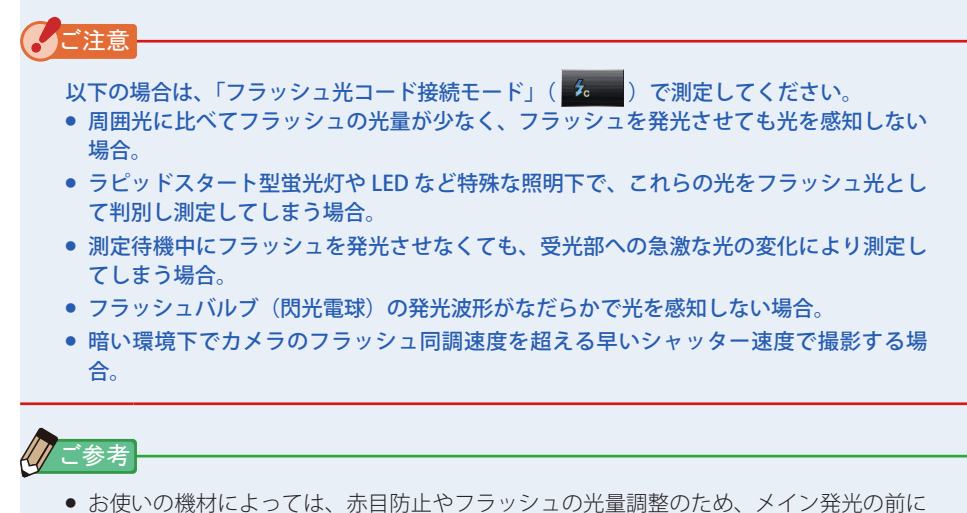

- プリ発光を行う場合があります。露出計がこのプリ発光を測定してしまいメイン発光が 測定できない場合、プリ発光回数(キャンセル回数)をツールボックスで設定すること ができます。詳細は本体の使用説明書をご参照ください。
- 電波チャンネルの周波数は「6. 電波チャンネル周波数」をご参照ください。(→ P55)

#### <span id="page-16-0"></span>**2) フラッシュ光量の調整**

### 1. 測定画面で [フラッシュパワーコントロール] アイコン ( 3) をタッ **チします。**

フラッシュパワーコントロール画面が表示されます。

主光源と補助光源はそれぞれ直接光源に露出計を向けて測定し(平板機能を使うと良い)、 値を調整してライティングします。( ➡ Piii の図 1)

#### 2. フラッシュパワーコントロール画面の「グループ]ボタン (G1 ~ G4) **を選択します。**

選択したグループのフラッシュのみが発光し測定できます。

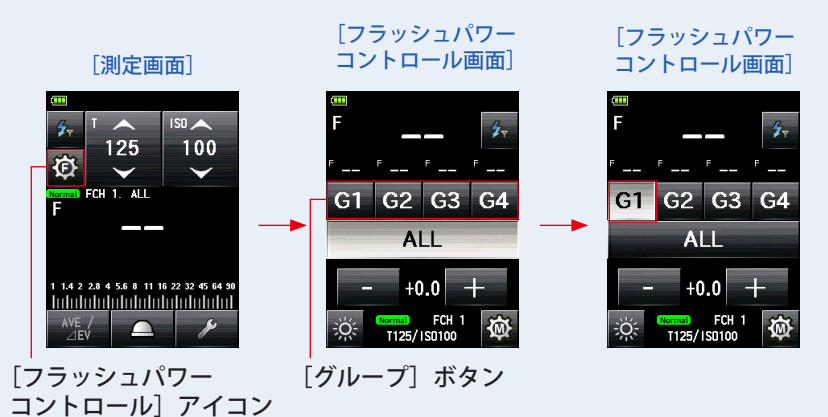

#### **3. 測定ボタン** 6 **を押します。**

選択したグループのフラッシュが発光し測定値が表示されます。

測定された値はフラッシュパワーコントロール画面のメイン表示と選択したグループ表 示に測定値が表示されます。

### **4.[+] または [-] をタッチします。**

[+] ボタンまたは [-] ボタンをタッチすることにより選択したグループのフラッシュ の光量を 0.1 ステップで調整できます。長押し(1 秒)すると、1 ステップで調整できます。 調整量は調整設定値エリアに表示されます。

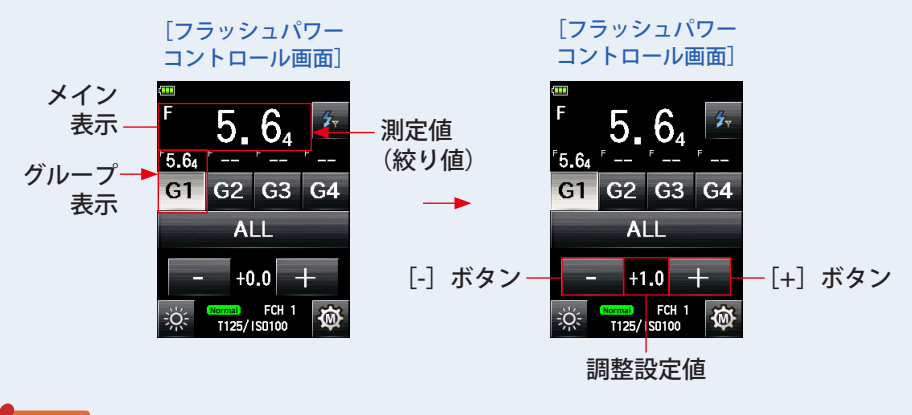

#### *䛤ὀព*

- +/-9.9 step まで設定することができますが、フラッシュ本体の光量設定の上限や下限を 超えて変更はできません。
- 光量調整後、新たな測定、他のグループを選択、電源 ON/OFF を行った場合は先に設定 した光量調整設定は0に戻ります。

#### **5. 再度測定ボタン** 6 **を押します。**

測定値(絞り値)が表示されます。フラッシュの光量が、希望する値であるかを確認します。

#### **6. 手順 2. ~ 5. を繰り返します。**

各グループのフラッシュの光量が、希望する値になるように操作を繰り返します。

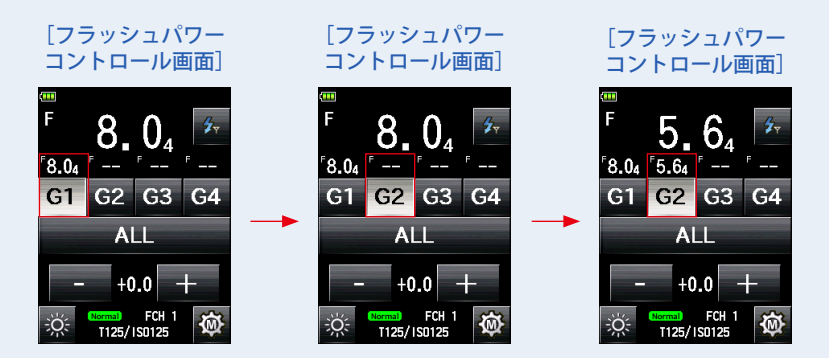

**7.[ALL]ボタンをタッチし、測定ボタン** 6 **を押します。**

露出計(光球)を被写体側からカメラに向けて測定します。 選択したフラッシュが全て発光し、トータルの光量をメイン表示部に表示されます。 (→ Piii の図 2)

**8.[ALL]ボタンを選択したまま、[+] または [-] をタッチし、 再度測定ボタン** 6 **を押します。**

各グループの照明比は固定された状態で、トータルの光量を調整することができます。

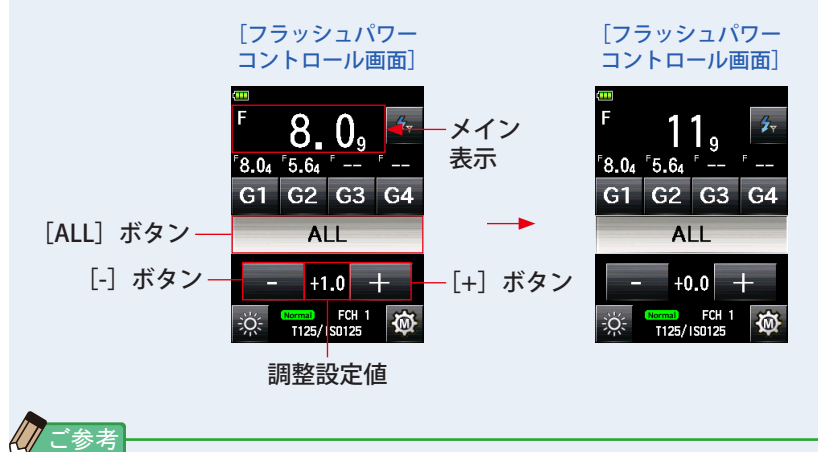

- ISO 感度とシャッター速度を設定するには、「フラッシュ光電波トリガーモード]アイコ ン(タ)を押して測定画面に戻ってください。
- フラッシュパワーコントロール画面もしくはツールボックスの雷波チャンネル / グルー プ設定画面で最終的に選択されたグループが測定時に有効となります。

#### <span id="page-19-0"></span>**3) モデリングランプの調整**

**1. フラッシュパワーコントロール画面の[モデリングランプ調整]アイ コン( @ ) をタッチします。** 

モデリングランプ調整画面を表示します。

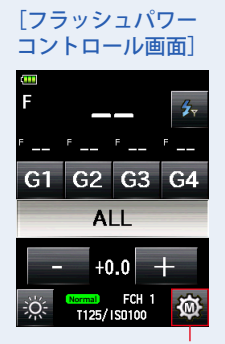

「モデリングランプ調整] アイコン

**2. グループボタン(G1 〜 G4)を選択後、[モデリングランプオン / オフ] アイコン( )をタッチします。**

選択したフラッシュのモデリングランプを点灯させます。

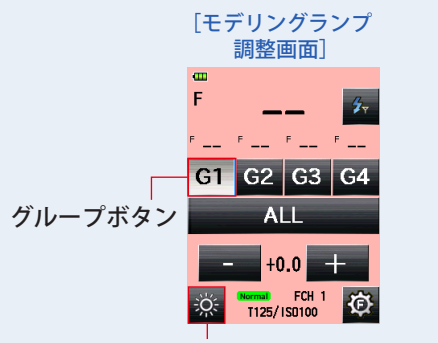

「モデリングランプオン / オフ]アイコン

#### **3. 測定ボタン** 6 **を押します。**

選択したグループのモデリングランプの光量を測定します。

測定された値はモデリングランプ調整画面のメイン表示と選択したグループ表示に測定 値が表示されます。

#### **4.[+] または [-] をタッチします。**

[+] ボタンまたは [-] ボタンをタッチすることにより選択したグループのモデリング ランプの光量を 0.1 ステップで調整できます。長押し(1 秒)すると、1 ステップで調 整できます。

調整量は調整設定値エリアに表示されます。

#### **5. 再度測定ボタン** 6 **を押します。**

モデリングランプの光量が、希望する値であるかを確認します。

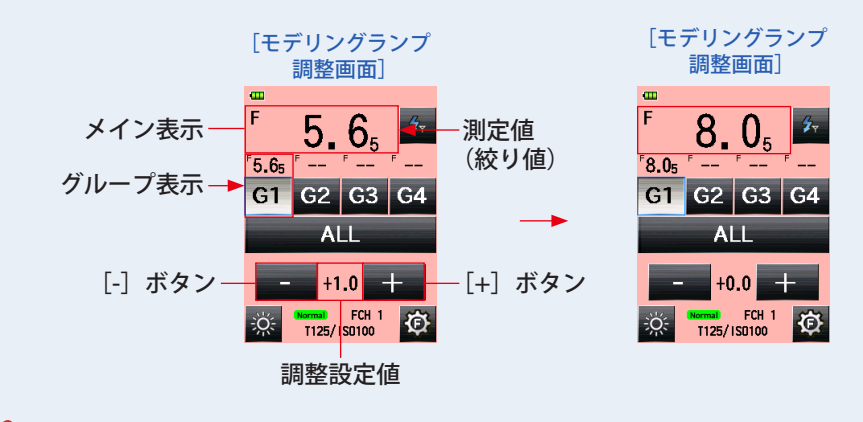

#### *䛤ὀព*

- +/-9.9 step まで設定することができますが、フラッシュの機種によっては設定ができな いことがあります。
- 光量調整後、新たな測定、他のグループを選択、電源 ON/OFF を行った場合は先に設定 した光量調整設定は0に戻ります。

#### **6. 手順 2. ~ 5. を繰り返します。**

各グループのモデリングランプが、希望する値になるように操作を繰り返します。

**7.[ALL]ボタンをタッチし、測定ボタン** 6 **を押します。**

露出計(光球)を被写体側からカメラに向けて測定します。 選択したモデリングランプが全て発光し、トータルの光量をメイン表示部に表示されま す。( ➡ Piii の図 2)

**8.[ALL]ボタンを選択したまま、[+] または [-] をタッチ します。**

照明比は固定された状態でトータルの光量を調整することができます。

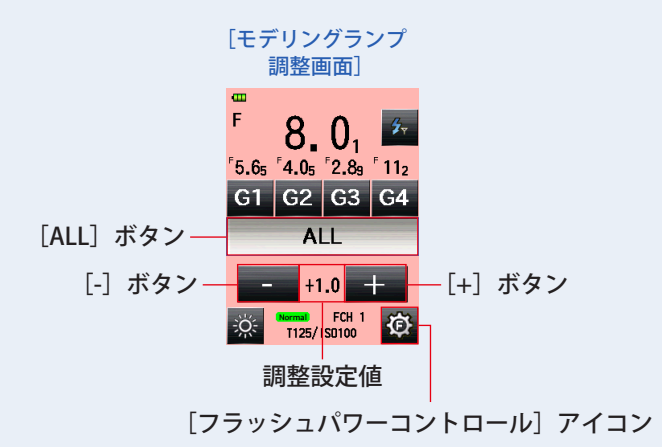

## **ブジャンクス**

- ISO 感度とシャッター速度を設定するには、「フラッシュ光雷波トリガーモード】アイコ ン(タ)を押して測定画面に戻ってください。
- フラッシュパワーコントロール画面やツールボックスの雷波チャンネル / グループ設定 画面、またモデリングランプ調整画面で最終的に選択されたグループが測定時に有効と なります。
- 再度フラッシュパワーコントロール画面に戻るには、「フラッシュパワーコントロール] アイコン( (6)) をタッチしてください。
- モデリングランプ調整画面での光量測定は定常光モードで行われます。お使いになるフ ラッシュおよび EL-Skyport 受信機によってはモデリングランプの光量調整ができない場 合があります。

## <span id="page-22-0"></span>**2-4-2 フラッシュ光電波トリガー積算モード**

この測定は 1 回のフラッシュの発光量では光量が足りないときに複数回発光させ、その積 算光量値に対する測定値(絞り値)を表示させる方法です。発光毎に測定値(絞り値)が 表示されます。積算回数はステータス/タイトル領域に表示されます。積算モードでは、 フラッシュパワーコントロール画面およびモデリングランプ調整画面での積算測定はでき ません(単発の測定のみ可能です)。

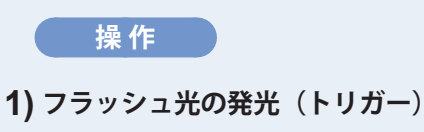

- **1. 測定画面で[測定モード]アイコンをタッチします。** 測定モード選択画面が表示されます。
- 2. 測定モードで [フラッシュ光電波トリガー積算モード] アイコン ( <del>タル)</del> をタッチします。

選択すると測定画面に切換わります。

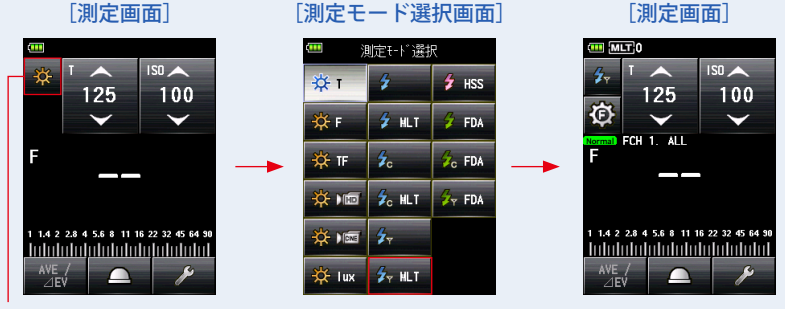

[測定モード] アイコン

**3. 受光方式を設定します。**

入射光式 光球(△)/平板(六)、または反射光式に切換えます。

- **4.** [ISO (ISO 値)設定] アイコンで、ISO 感度を **設定します。**
- **5.[T(シャッター速度)設定]アイコンでシャッター 速度を設定します。**

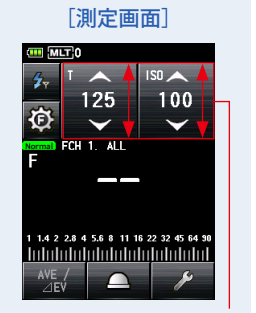

設定値

使用機材の同調範囲をあらかじめ確認して設定してください。

**6. 露出計本体と受信機の EL-Skyport モード、チャンネルおよびグループ 設定が同じであることを確認してください。(➡ P3、P5)**

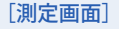

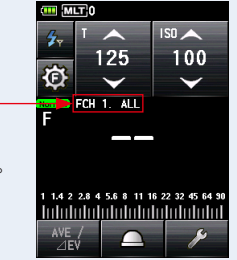

雷波チャンネル / グループ 表示

*䛤ὀព*

**7. 測定ボタン** 6 **を押します。**

フラッシュが発光し、測定値(絞り値)が表示されるとともに積算回数がされます。 ご希望の絞り値になるまで測定ボタン 6 を押して発光、測定します。

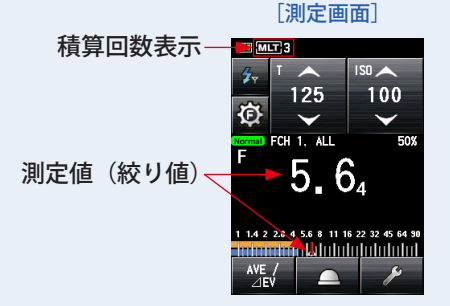

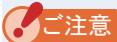

- 以下の場合は、「フラッシュ光コード接続積算モード」( 2011) で測定してください。
	- ・周囲光に比べてフラッシュの光量が少なく、フラッシュを発光させても光を感知しな い 場合。
	- ・ラピッドスタート型蛍光灯や LED など特殊な照明下で、これらの光をフラッシュ光と して判別し測定してしまう場合。
	- ・測定待機中にフラッシュを発光させなくても、受光部に急激な光の変化が起きると測 定してしまう場合。
	- ・フラッシュバルブ(閃光電球)の発光波形がなだらかで光を感知しない場合。
	- ・暗い環境下でカメラのフラッシュ同調速度を超える早いシャッター速度で撮影する場 合。
- フラッシュ光電波トリガー積算モードではゼロ目スケールは表示できません。

## *䛤ཧ⪃*

- お使いの機材によっては、赤目防止やフラッシュの光量調整のため、メイン発光の前に プリ発光を行う場合があります。露出計がこのプリ発光を測定してしまいメイン発光が 測定できない場合、プリ発光回数(キャンセル回数)をツールボックスで設定すること ができます。詳細は本体の使用説明書をご参照ください。
- 電波チャンネルの周波数は「6. 電波チャンネル周波数」をご参照ください。(➡ P55)

#### <span id="page-25-0"></span>**2) 積算クリアー**

- 1. 測定画面で [ツールボックス] アイコン ( 2kg) をタッチします。 ツールボックス画面が表示されます。
- 2. ツールボックスの「次ページ〕アイコン(■■■)にタッチし、「積算 **クリアー]が表示されているツールボックス画面を表示します。** 測定が行われている場合にのみボタンが有効となります。

ボタンがグレーアウトしている場合は積算測定がされていないため、クリアーできません。

#### **3. ツールボックスの[積算クリアー]ボタンをタッチします。**

積算していた値がクリアーされ、測定画面に戻ります。 積算クリアーをキャンセルする場合は、[閉じる]ボタンにタッチします。 測定画面に戻ります。

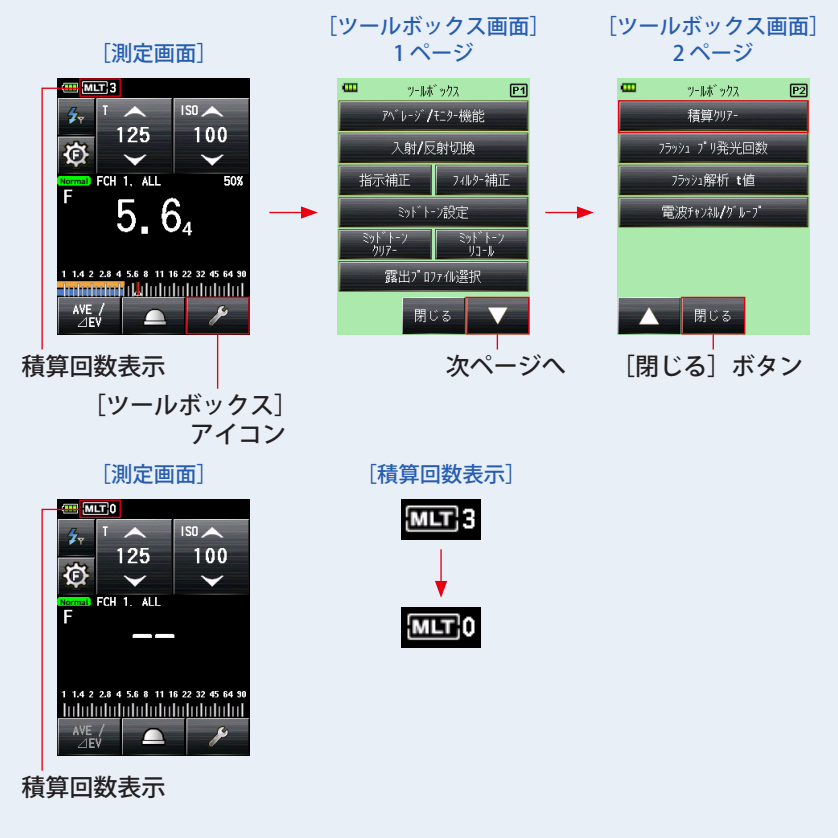

## <span id="page-26-0"></span>**2-4-3 フラッシュ光解析電波トリガーモード**

本体とフラッシュを電波信号で発光し、フラッシュの光量調整、発光、測定を行います。 設定したシャッター速度、ISO 感度に応じた絞り値の測定とフラッシュの閃光時間と出力 波形を測定します。フラッシュ光解析モードは入射光式でのみ測定できます。

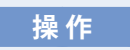

- **1) フラッシュ光の発光(トリガー)**
	- **1. 測定画面で[測定モード]アイコンをタッチします。** 測定モード選択画面が表示されます。
	- **2. 測定モードで[フラッシュ光解析電波トリガーモード]アイコン ( )をタッチします。**

選択すると測定画面に切換わります。

このモードは受光方式を入射光式に設定してください。

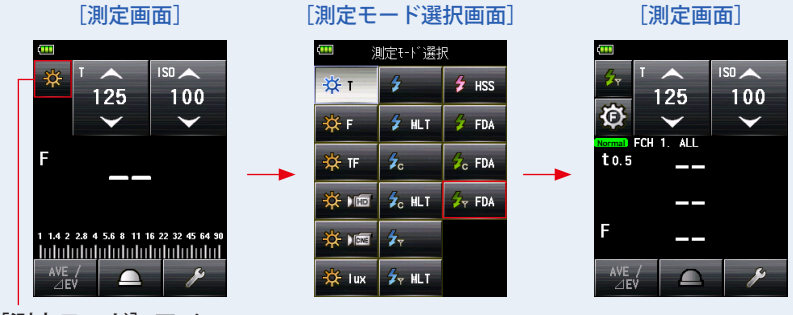

「測定モード] アイコン

#### **3. 受光方式を設定します。**

入射光式 光球(△)または平板(宗)に切換えます。

設定値

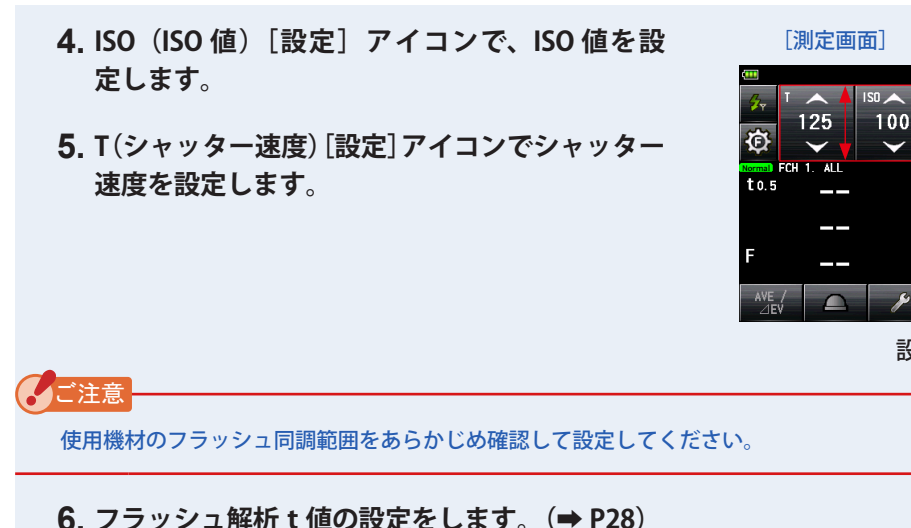

- 
- **7. 露出計本体と受信機の EL-Skyport モード、チャンネルおよびグループ 設定が同じであることを確認してください。(➡ P3、P5)**

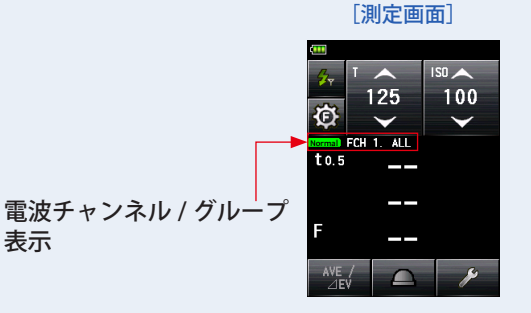

**8. 測定ボタン** 6 **を押します。** 

表示

フラッシュが発光し、フラッシュ閃光時間とそのときの測光値(絞り値)が表示されま す。

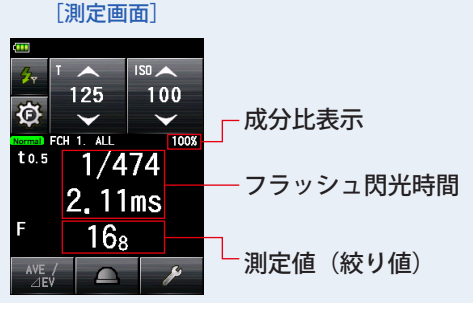

#### *䛤ὀព*

- フラッシュ光解析雷波トリガーモードで表示されている閃光時間・グラフはメモリーで きません。
	- 測定モードを変更したり、電源を OFF すると消去されます。
- フラッシュ光解析雷波トリガーモードは入射光式でのみ測定できます。
- 以下の場合は、「フラッシュ光解析コード接続モード」( 2mm ) で測定してください。
	- ・周囲光に比べてフラッシュの光量が少なく、フラッシュを発光させても光を感知しな い 場合。
	- ・ラピッドスタート型蛍光灯や LED など特殊な照明下で、これらの光をフラッシュ光と して判別し測定してしまう場合。
	- ・測定待機中にフラッシュを発光させなくても、受光部に急激な光の変化が起きると測 定してしまう場合。
	- ・フラッシュバルブ(閃光電球)の発光波形がなだらかで光を感知しない場合。
	- ・暗い環境下でカメラのフラッシュ同調速度を超える早いシャッター速度で撮影する場 合。
- 測定したフラッシュ閃光時間が、設定したシャッター速度より も長い場合、適正な絞り値が測定できないため、黄色で「Under」 という表示が点灯します。 その場合は、シャッター速度の設定値をフラッシュ閃光時間よ りも遅く変更して、再度測定してください。

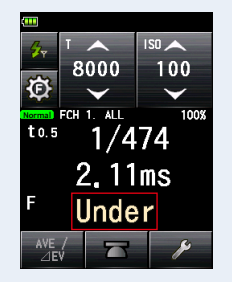

[測定画面]

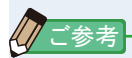

- お使いの機材によっては、赤目防止やフラッシュの光暈調整のため、メイン発光の前に プリ発光を行う場合があります。露出計がこのプリ発光を測定してしまいメイン発光が 測定できない場合、プリ発光回数(キャンセル回数)をツールボックスで設定すること ができます。詳細は本体の使用説明書をご参照ください。
- 測定値が表示されている領域をタッチすると閃光波形グラフと測定値を同時表示できま す。もう一度タッチすると、もとの画面に戻ります。

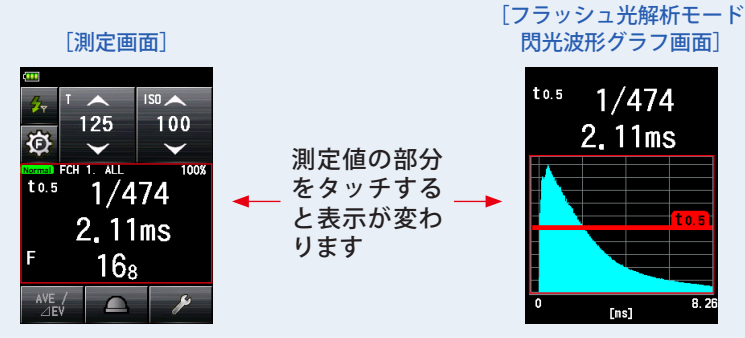

※ グラフ画面では測定することはできません。

- フラッシュ光の特性を計る場合、定常光の無い暗い部屋(暗室)で測定してください。
- 電波チャンネルの周波数は「6. 電波チャンネル周波数」をご参照ください。(➡ P55)
- <span id="page-30-0"></span>**2) フラッシュ光量の調整**
	- **1. フラッシュ解析 t 値を設定します。( ➡ P28)**
	- **2. 露出計本体と受信機の EL-Skyport モード、チャンネルおよびグループ 設定が同じであることを確認してください。( ➡ P5、P6)**
	- 3. 測定画面で「フラッシュパワーコントロール]アイコン(8))をタッ **チします。**

フラッシュパワーコントロール画面が表示されます。

**4.** フラッシュパワーコントロール画面の「グループ」ボタン (G1 ~ G4) **を選択します。**

選択したグループのフラッシュ光のみが発光し測定できます。

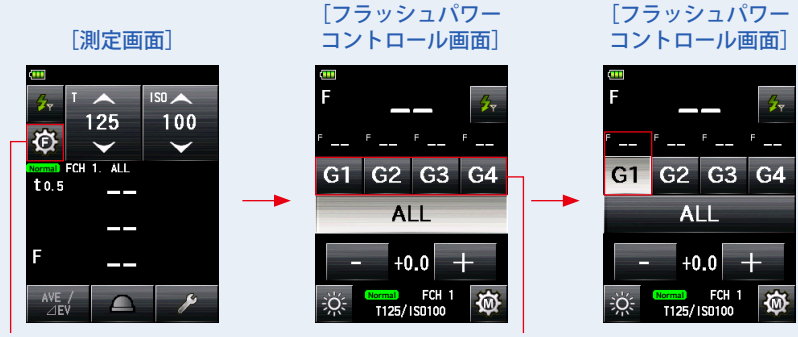

[フラッシュパワーコントロール] [グループ]ボタン アイコン

#### **5. 測定ボタン** 6 **を押します。**

選択したグループのフラッシュが発光し測定値が表示されます。

測定された値はフラッシュパワーコントロール画面のメイン表示と選択したグループ表 示に測定値が表示されます。

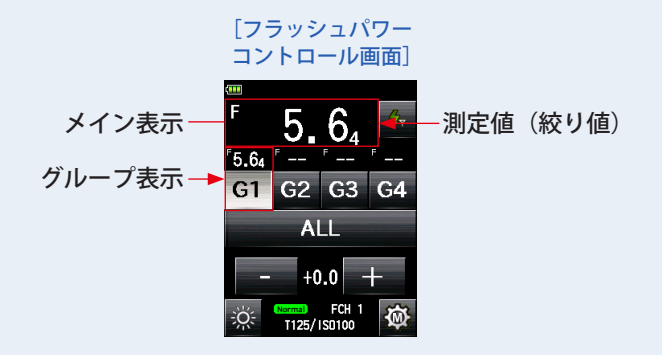

### **6.[+] または [-] をタッチします。**

[+] ボタンまたは [-] ボタンをタッチすることにより選択したグループのフラッシュ の光量を 0.1 ステップで調整できます。長押し(1 秒)すると、1 ステップで調整できます。 調整量は調整設定値エリアに表示されます。

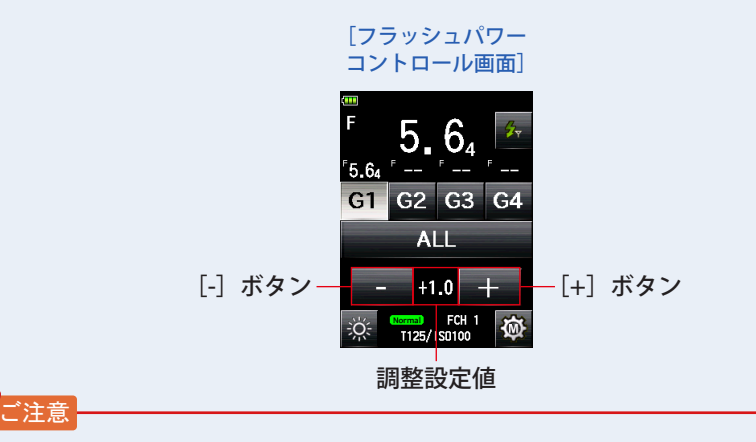

- +/-9.9 step まで設定することができますが、フラッシュ本体の光量設定の上限や下限を 超えて変更はできません。
- 光量調整後、新たな測定、他のグループを選択、電源 ON/OFF を行った場合は先に設定 した光量調整設定は0に戻ります。

#### **7. 再度測定ボタン** 6 **を押します。**

フラッシュの光量が、希望する値であるかを確認します。

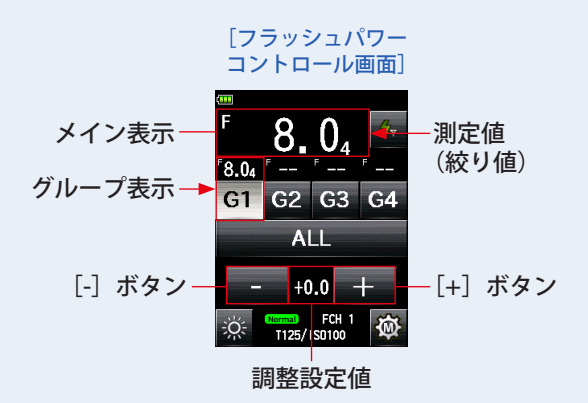

8. [フラッシュ光解析電波トリガーモード] アイコン ( 2 ) をタッチします。 測定画面に戻り、設定したシャッター速度、ISO 感度に応じたフラッシュ閃光時間、測 定値(絞り値)が表示されます。

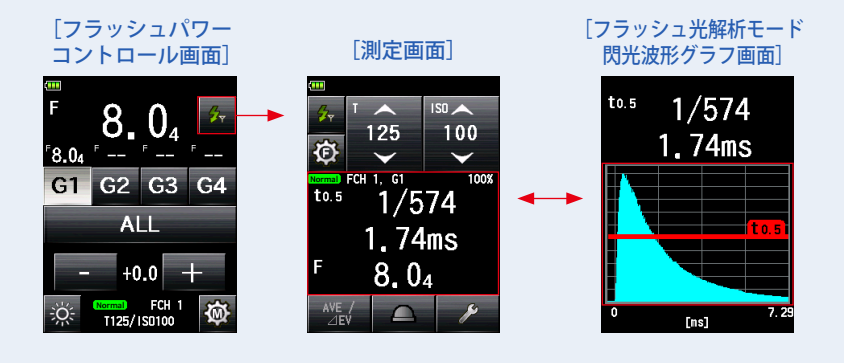

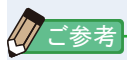

● 測定値が表示されている領域をタッチすると閃光波形グラフと測定値を同時表示できま す。もう一度タッチすると、もとの画面に戻ります。

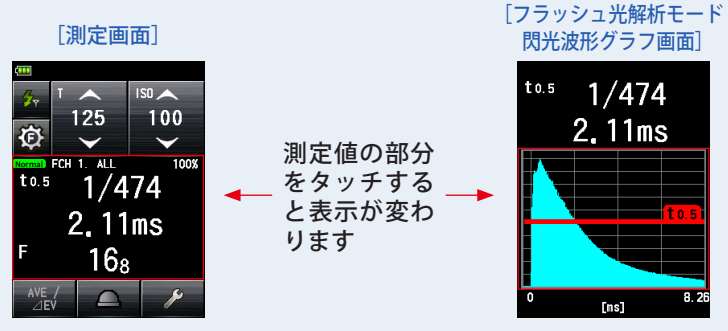

※ グラフ画面では測定することはできません。

- フラッシュ光の特性を計る場合、定常光の無い暗い部屋(暗室)で測定してください。
- ISO 感度とシャッター速度を設定するには、「フラッシュ光解析電波トリガーモード〕ア イコン(ス) を押して測定画面に戻ってください。
- フラッシュパワーコントロール画面やツールボックスの電波チャンネル / グループ設定 画面、またモデリングランプ調整画面で最終的に選択されたグループが測定時に有効と なります。
- 電波チャンネルの周波数は「6. 電波チャンネル周波数」をご参照ください。(→ P55)

#### <span id="page-34-0"></span>**3) フラッシュ解析 t 値**

t値は 0.1 ~ 0.9 まで 0.1 ステップで設定できます。 設定された t 値により、フラッシュの閃光時間が変わります。

- 1. 測定画面で [ツールボックス] アイコン ( 2 ) をタッチします。 ツールボックス画面を表示します。
- 2. ツールボックスの [次ページ] アイコン ( Verver ) にタッチし、「フラッ **シュ解析 t 値] ボタンのあるツールボックスを表示します。**

測定モードがフラッシュ光解析モードに設定されている場合にのみボタンを表示しま す。ボタンが表示されていない場合は測定モードを確認してください。

#### **3. ツールボックスの[フラッシュ解析t値]ボタンをタッチします。**

フラッシュ解析t値画面を表示します。

フラッシュ解析t値の変更をしない場合は、[閉じる]ボタンをタッチします。

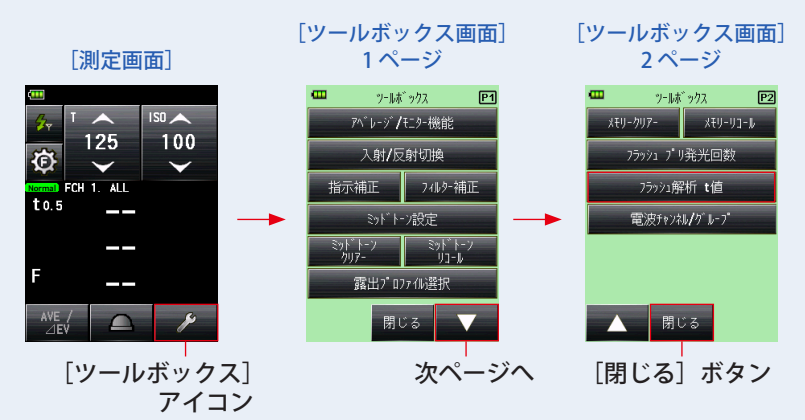

#### **4. 数字にタッチして、0.1~0.9 の「基準」を選択します。**

#### t値は 0.1 〜 0.9 まで 0.1 ステップで設定できます。

最初の「0.」は固定のため、小数点第一位の数字のみを入力してください。(0.1 を設定し たい場合は「1」を入力)

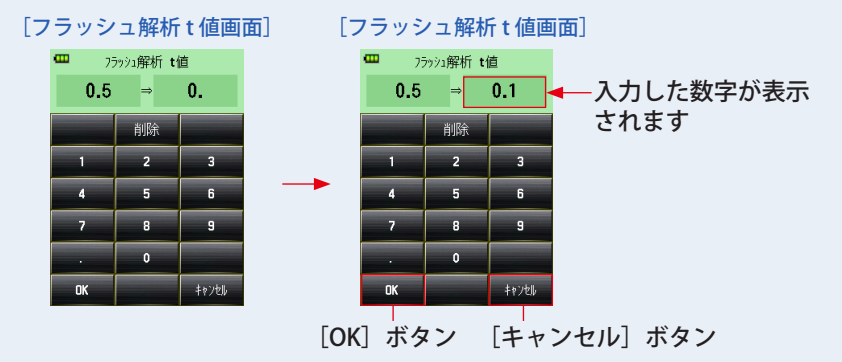

#### **5.[OK]ボタンをタッチします。**

#### 設定が確定され測定画面に戻ります。

[キャンセル]ボタンをタッチすると設定はかわらずに測定画面に戻ります。

 $\overline{150}$ 125  $100$  $t0.1$ 

[測定画面]

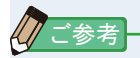

閃光時間の基準は、2 つの規定があります。 t0.5 =有効閃光時間 t0.1 =トータル閃光時間 それぞれの基準はフラッシュの発光後、最大 光量から半分の光量となる時間を t0.5、1/10 の光量となる時間を t0.1 と呼びます。 一般的には t0.5 を閃光時間と呼んでいます。

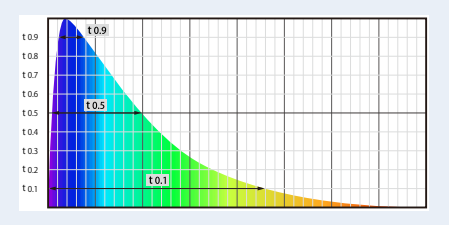

# <span id="page-36-0"></span>**3. Phottix 社 Strato** II **システムについて**

## **3-1 概要**

L-858D の電波トリガーモードをご使用になるには Phottix 社の Strato II 機能が搭載され たフラッシュか、受信機が必要です。電波トリガーモードをご使用になれば、お一人で もフラッシュ発光が容易に出来ます。

L-858D に搭載可能なトランスミッターは Phottix 社の Strato II システムに対応していま す。本体の操作については L-858D 使用説明書をよくお読みください。

Strato II についての詳細は http://www.phottix.com/ をご覧ください。

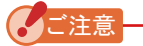

L-858D のフラッシュ光電波トリガーモードを確実にご使用いただくにはいくつかの注意 点があります。

下記手順をご覧ください。

- 1. 露出計は受信機(もしくはフラッシュ発光部)が見える位置で操作してください。
- 2. 受信機は大きな金属物やコンクリート、水分を含んだ物体(人体等)から離して設 置してください。
- 3. 他の電波との干渉や電波を妨害・吸収する障害物の影響等で、適切な電波受信がで きない時があります。位置をわずかに変えるだけで受信が可能になる場合がありま すし、うまくいかない時は受信機がコンクリートや金属、勾配等の電波を妨害・吸 収する障害物の陰になっていないか確認してください。
- 4. 電波システムの動作距離は本体や受信機の方向や場所によって異なります。 電波通信距離:30 メートル

## <span id="page-37-0"></span>**3-2 Phottix Strato** II **の設定方法**

電波システムタイプ選択で「Phottix Strato II」を選択してください。

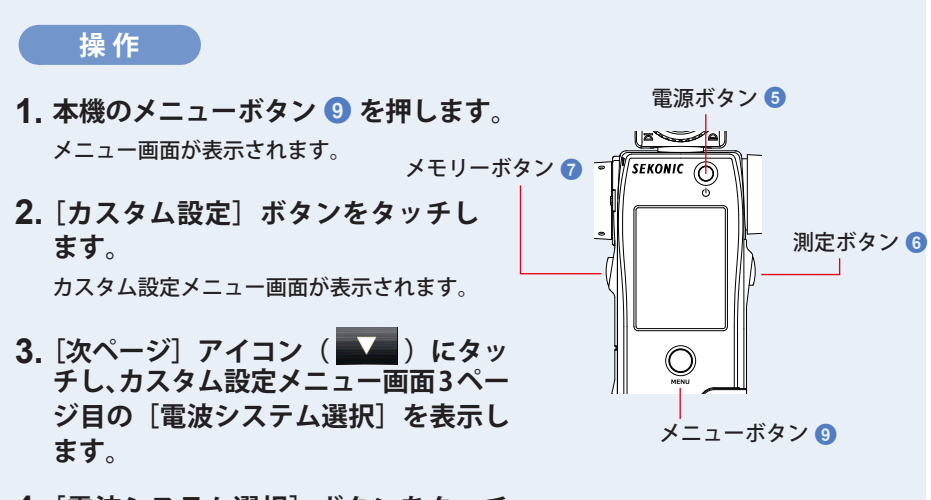

4. [電波システム選択] ボタンをタッチ **します。**

電波システム選択画面が表示されます。

**5. お使いになるシステムをタッチします。**

ラジオボタンにタッチするか、項目名称の周辺をタッチして[Phottix:Strato II]モー ドを選択します。

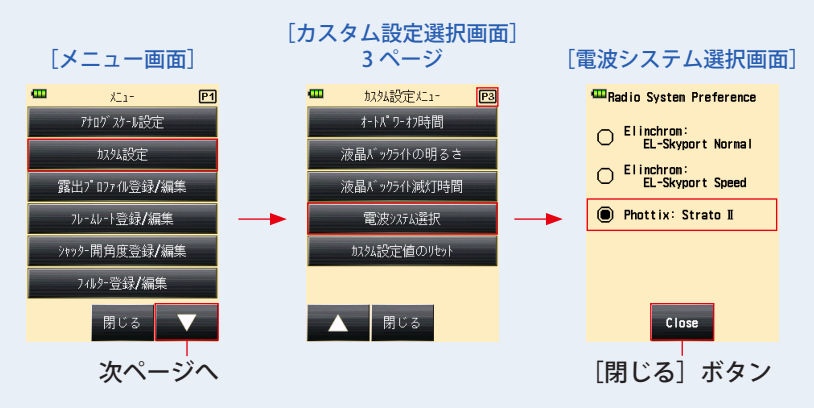

#### **6.[閉じる]ボタンをタッチします。** カスタム設定メニュー画面に戻ります。

**7. カスタム設定メニュー画面で[閉じる]ボタンをタッチします。** メニュー画面に戻ります。

**8. メニュー画面で[閉じる]ボタンをタッチします。** 測定画面に戻ります。

選択されたチャンネル / グループモードは測定画面上に表示されます。

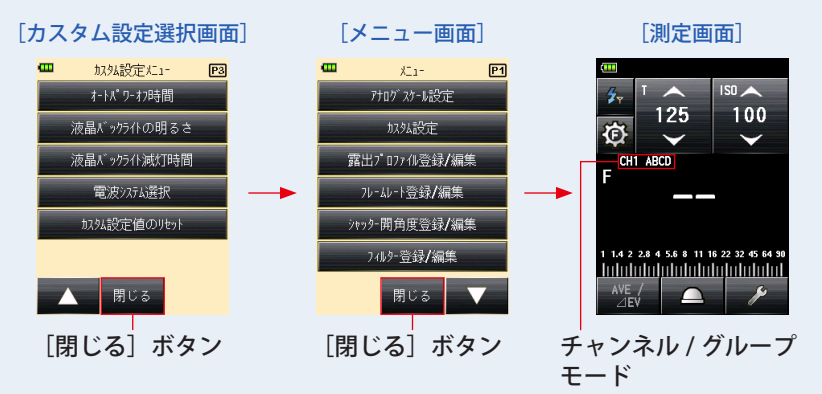

## <span id="page-39-0"></span>**3-3 電波チャンネルとグループの選択**

Phottix Strato II で使用する電波チャンネルとグループの設定を行います。

## **3-3-1 ツールボックスから設定する方法**

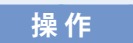

- **1. 測定画面でお使いになる測定モードアイコンを選択してください。 (➡ P37" "、P42" "、P46" ")**
- 2. 測定画面の「ツールボックス**] アイコン( 2) あタッチします。** ツールボックス画面が表示されます。
- 3. ツールボックスの「次ページ**]アイコン**( <u>■ )</u> にタッチし、「Strato **チャンネル / グループ** が表示されているツールボックスを表示しま **す。**
- **4.[Strato チャンネル / グループ]ボタンをタッチします。**

Strato チャンネル / グループ設定画面が表示されます。

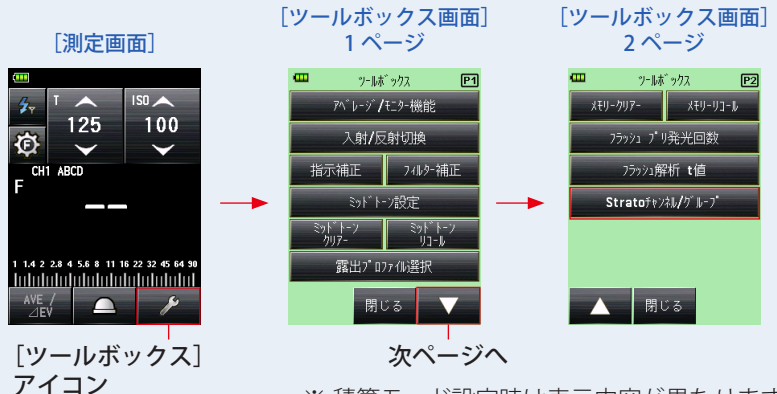

※ 積算モード設定時は表示内容が異なります。

**5. お使いになる「CH」(Strato** II **チャンネル)を選択します。** ■ ■ 本タッチ、もしくはスライド操作で1~4のいずれかを選択します。

**6. 設定したいグループを選択します。**

「グループ]ボタン(A、B、C、D)をタッチし、設定したいグループを選択します。

#### **7.[OK]ボタンをタッチします。**

設定が確定され測定画面に戻ります。

[キャンセル]ボタンをタッチすると設定は変わらずに測定画面に戻ります。

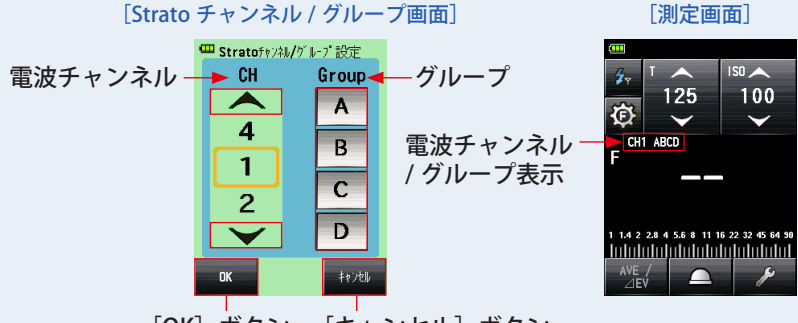

[OK]ボタン [キャンセル]ボタン

### <span id="page-41-0"></span>**3-3-2 測定画面から設定する方法**

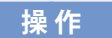

- 1. 測定画面で[フラッシュコントロール]アイコン( 3) をタッチします。 フラッシュコントロール画面が表示されます。
- 2. フラッシュコントロール画面の「電波チャンネル / グループ選択]ア **イコン( @) をタッチします。**

Strato チャンネル / グループ設定画面が表示されます。

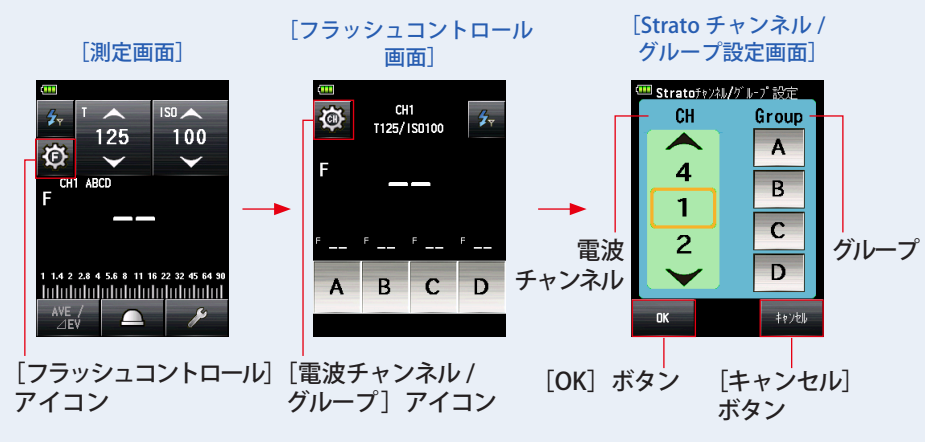

**3. お使いになる「CH」(Strato** II **チャンネル)を選択します。**

■ アイコンをタッチ、もしくはスライド操作で1~4のいずれかを選択 します。

**4. 設定したいグループを選択します。**

[グループ] ボタン (A、B、C、D) をタッチし、設定したいグループを選択します。

**5.[OK]ボタンをタッチします。**

設定が確定されフラッシュコントロール画面に戻ります。 「キャンセル]ボタンをタッチすると設定は変わらずにフラッシュコントロール画面に戻 ります。

**6.** 「フラッシュ光電波モード]アイコン ( <mark>を)</mark> をタッチすると測定画面に **戻ります。**

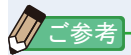

- フラッシュコントロール画面または Strato チャンネル / グループ設定画面で最終的に選 択されたグループが測定時に有効となります。
- タッチ、スライド操作は本体の使用説明書をご参照ください。
- 電波チャンネルの周波数は「6. 電波チャンネル周波数」をご参照ください。(→ P55)

## <span id="page-43-0"></span>**3-4 測定**

電波トリガーモードでの測定方法には以下があります。

- フラッシュ光雷波トリガーモード
- フラッシュ光雷波トリガー積算モード
- フラッシュ光解析電波トリガーモード

### **3-4-1 フラッシュ光電波トリガーモード**

本体とフラッシュを電波信号で通信し、フラッシュの発光をさせ、設定したシャッター速 度、ISO 感度に応じた絞り値を測定します。

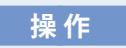

**1) フラッシュ光の発光(トリガー)**

- **1. 測定画面で[測定モード]アイコンをタッチします。** 測定モード選択画面が表示されます。
- 2. 測定モードで [フラッシュ光電波トリガーモード] アイコン ( <del>3.</del> ) **をタッチします。**

選択すると測定画面に切換わります。

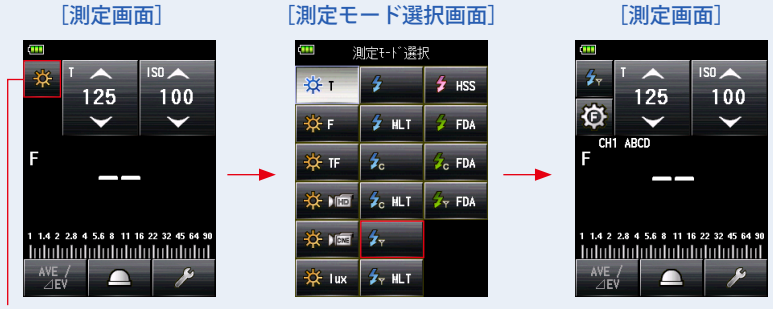

[測定モード] アイコン

**3. 受光方式を設定します。**

入射光式 光球 (△) / 平板 (六)、または反射光式に切換えます。

- **4.** [ISO (ISO 値)設定] アイコンで、ISO 感度 **を設定します。**
- **5.[T(シャッター速度)設定]アイコンでシャッ ター速度を設定します。**

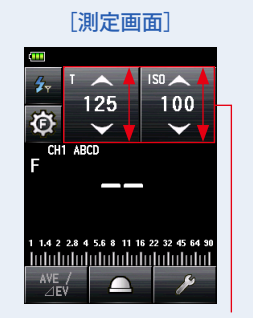

設定値

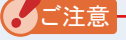

使用機材の同調範囲をあらかじめ確認して設定してください。

**6. 露出計本体と Strato** II **搭載フラッシュもしくは受信機は、同じ電波チャ ンネルとグループに設定します。(➡ P31、P33、P35)**

[測定画面]

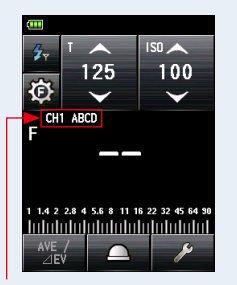

チャンネル、グループ表示

#### **7. 測定ボタン** 6 **を押します。**

フラッシュが発光し、測定値(絞り値)が表示されます。

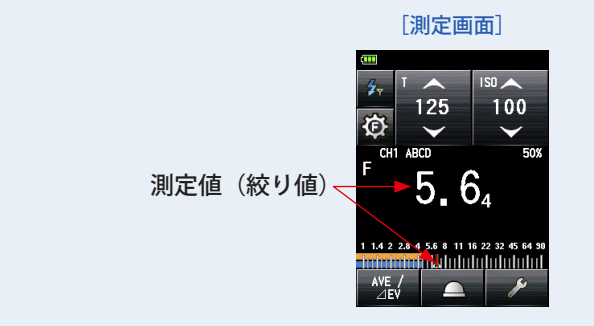

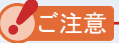

以下の場合は、「フラッシュ光コード接続モード」( 名 )で測定してください。

- 周囲光に比べてフラッシュの光量が少なく、フラッシュを発光させても光を感知しない 場合。
- ラピッドスタート型蛍光灯や LED など特殊な照明下で、これらの光をフラッシュ光とし て判別し測定してしまう場合。
- 測定待機中にフラッシュを発光させなくても、受光部への急激な光の変化により測定し てしまう場合。
- フラッシュバルブ(閃光電球)の発光波形がなだらかで光を感知しない場合。
- 暗い環境下でカメラのフラッシュ同調速度を超える早いシャッター速度で撮影する場 合。

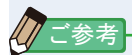

- お使いの機材によっては、赤目防止やフラッシュの光量調整のため、メイン発光の前に プリ発光を行う場合があります。露出計がこのプリ発光を測定してしまいメイン発光が 測定できない場合、プリ発光回数(キャンセル回数)をツールボックスで設定すること ができます。詳細は本体の使用説明書をご参照ください。
- 電波チャンネルの周波数は「6. 電波チャンネル周波数」をご参照ください。(➡ P55)

#### <span id="page-46-0"></span>**2) フラッシュ光グループの選択と測定**

1. 測定画面で「フラッシュコントロール<sup>]</sup>アイコン( 3) をタッチします。 フラッシュコントロール画面が表示されます。

主光源と補助光源はそれぞれ直接光源に露出計を向けて測定し(平板機能を使うと良い)、 値を調整してライティングします。( ➡ Piii の図 1)

**2. フラッシュコントロール画面の[グループ]ボタン(A ~ D)を選択 します。**

選択したグループのフラッシュのみが発光し測定できます。

#### **3. 測定ボタン** 6 **を押します。**

選択したグループのフラッシュが発光し、測定値が表示されます。

測定された値はフラッシュコントロール画面のメイン表示と選択したグループ表示に測 定値が表示されます。

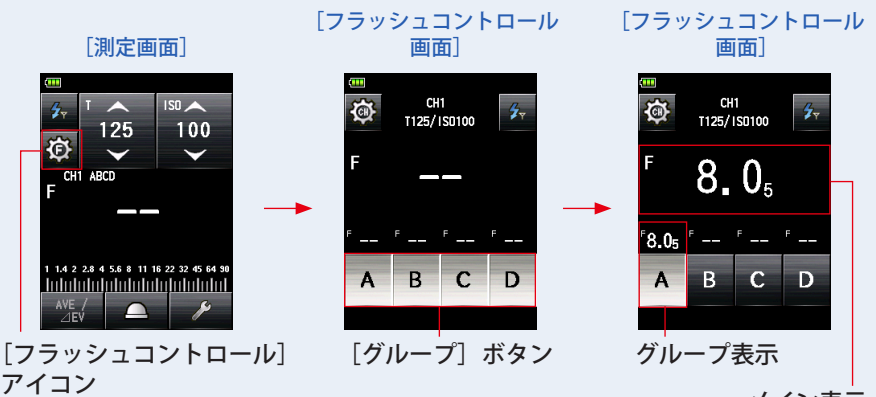

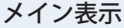

- **4. フラッシュの光量を手動で調整します。**
- **5. 再度、測定ボタン** 6 **を押します。**

測定値(絞り値)が表示されます。フラッシュの光量が、希望する値であるかを確認し ます。

**6. 手順 2. ~ 5. を繰り返します。**

各グループのフラッシュ光量が、希望する値になるよう操作を繰り返します。

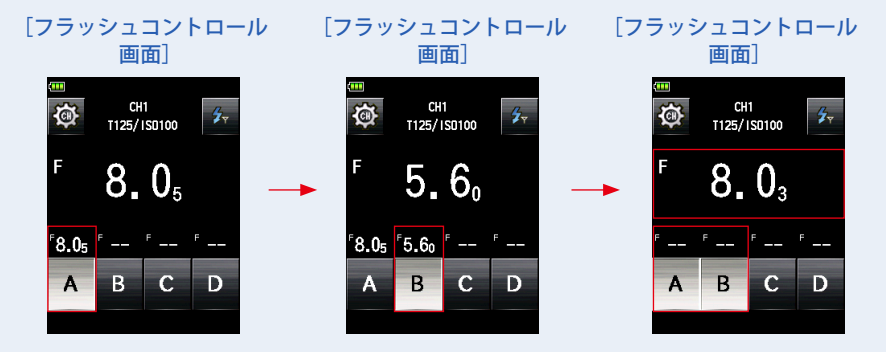

**7. 発光させるグループボタン(A ~ D)を選択し、測定ボタン** 6 **を押し ます。**

露出計(光球)を被写体側からカメラに向けて測定します。

選択したフラッシュが全て発光し、トータルの光量をメイン表示部に表示されます。 (→ Piii の図 2)

⁄ ご参考

- ISO 感度とシャッター速度を設定するには、[フラッシュ光電波トリガーモード]アイコン (  $\frac{1}{2}$  ) を押して測定画面に戻ってください。
- フラッシュコントロール画面または Strato チャンネル / グループ設定画面で最終的に選 択されたグループが測定時に有効となります。
- グループ表示部の測定値が -- 表示の状態で、複数のグループを選択し測定した場合、メ イン表示部のみに測定値が表示されます。

## <span id="page-48-0"></span>**3-4-2 フラッシュ光電波トリガー積算モード**

この測定は 1 回のフラッシュの発光量では光量が足りないときに複数回発光させ、その積 算光量値に対する測定値(絞り値)を表示させる方法です。発光毎に測定値(絞り値)が 表示されます。積算回数はステータス / タイトル領域に表示されます。

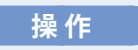

- **1) フラッシュ光の発光(トリガー)**
	- **1. 測定画面で[測定モード]アイコンをタッチします。** 測定モード選択画面が表示されます。
	- **2. 測定モードで[フラッシュ光電波トリガー積算モード]アイコン** ( 2mm) をタッチします。

選択すると測定画面に切換わります。

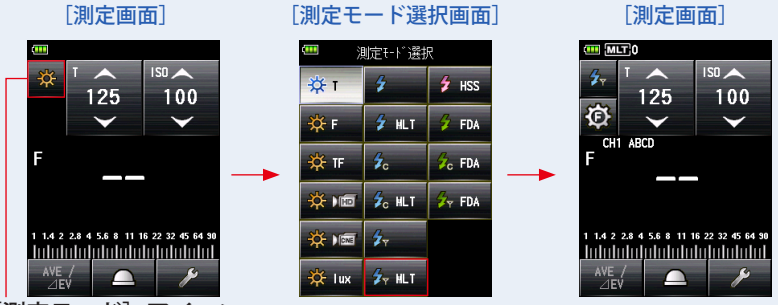

- 「測定モード]アイコン
- **3. 受光方式を設定します。**

入射光式 光球 (△) / 平板 (7)、または反射光式に切換えます。

- **4.** [ISO (ISO 値)設定] アイコンで、ISO 感度を **設定します。**
- **5.[T(シャッター速度)設定]アイコンでシャッター 速度を設定します。**

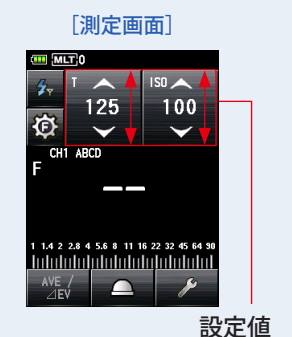

*䛤ὀព*

使用機材の同調範囲をあらかじめ確認して設定してください。

**6. 露出計本体と、Strato** II **搭載フラッシュもしくは受信機は、同じ電波 チャンネルとグループに設定します。(➡ P31、P33、P35)**

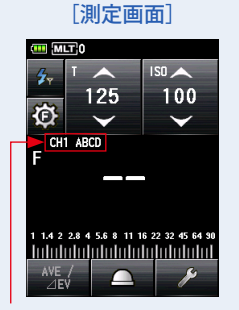

チャンネル、モード表示

**7. 測定ボタン** 6 **を押します。**

フラッシュが発光し、測定値(絞り値)が表示されます。ご希望の絞り値になるまで測 定ボタン 6 を押して発光、測定します。

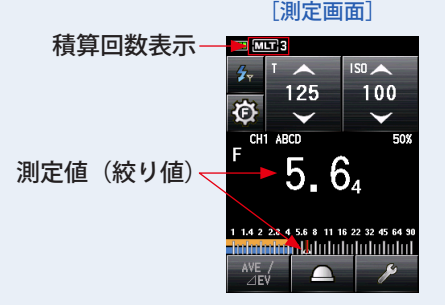

43

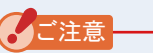

- 以下の場合は、「フラッシュ光コード接続積算モード」( 2011) で測定してください。
	- ・周囲光に比べてフラッシュの光量が少なく、フラッシュを発光させても光を感知しな い 場合。
	- ・ラピッドスタート型蛍光灯や LED など特殊な照明下で、これらの光をフラッシュ光と して判別し測定してしまう場合。
	- ・測定待機中にフラッシュを発光させなくても、受光部に急激な光の変化により測定し てしまう場合。
	- ・フラッシュバルブ(閃光電球)の発光波形がなだらかで光を感知しない場合。
	- ・暗い環境下でカメラのフラッシュ同調速度を超える早いシャッター速度で撮影する場 合。
- フラッシュ光雷波トリガー積算モードではゼロ目スケールは表示できません。

## *䛤ཧ⪃*

- お使いの機材によっては、赤目防止やフラッシュの光量調整のため、メイン発光の前に プリ発光を行う場合があります。露出計がこのプリ発光を測定してしまいメイン発光が 測定できない場合、プリ発光回数(キャンセル回数)をツールボックスで設定すること ができます。詳細は本体の使用説明書をご参照ください。
- 電波チャンネルの周波数は「6. 電波チャンネル周波数」をご参照ください。(➡ P55)

<span id="page-51-0"></span>**2) 積算クリアー**

- 1. 測定画面で [ツールボックス] アイコン ( 2kg) をタッチします。 ツールボックス画面が表示されます。
- 2. ツールボックスの [次ページ] アイコン(■■■) にタッチし、[積算 **クリアー**]が表示されているツールボックス画面を表示します。 測定が行われている場合にのみボタンが有効となります。

ボタンがグレーアウトしている場合は積算測定がされていないため、クリアーできませ  $h_{\alpha}$ 

**3. ツールボックスの[積算クリアー]ボタンをタッチします。**

積算していた値がクリアーされ、測定画面に戻ります。

積算クリアーをキャンセルする場合は、[閉じる]ボタンをタッチします。 測定画面に戻ります。

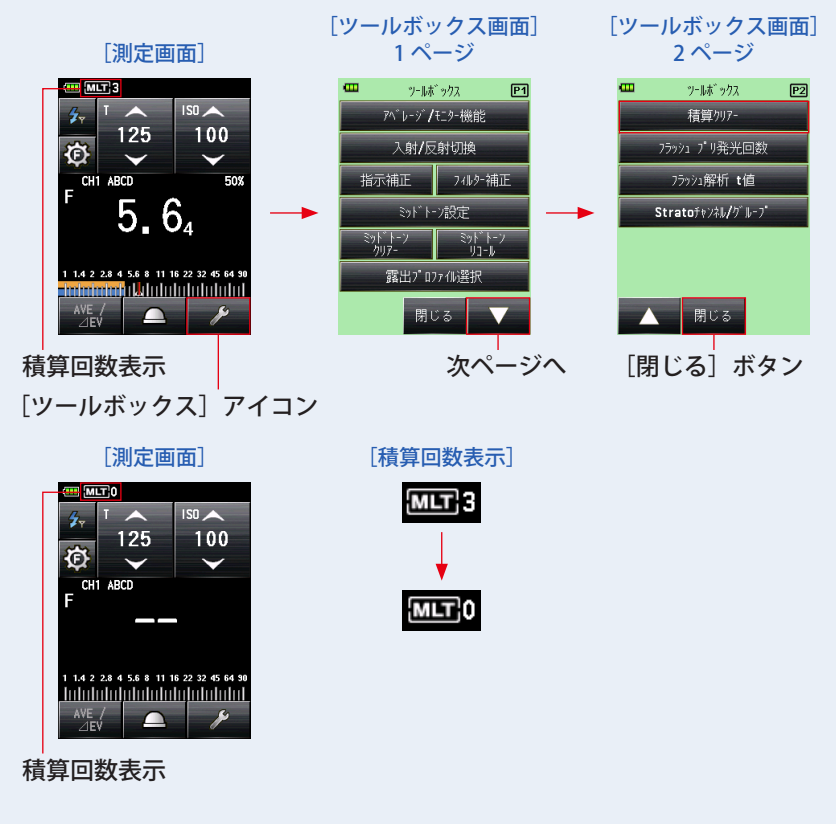

## <span id="page-52-0"></span>**3-4-3 フラッシュ光解析電波トリガーモード**

本体とフラッシュを電波信号で発光し、フラッシュの光量調整、発光、測定を行います。 設定したシャッター速度、ISO 感度に応じた絞り値の測定とフラッシュの閃光時間を測定 します。

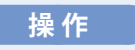

- **1) フラッシュ光の発光(トリガー)**
	- **1. 測定画面で[測定モード]アイコンをタッチします。** 測定モード選択画面が表示されます。
	- **2. 測定モードで[フラッシュ光解析電波トリガーモード]アイコン ( )をタッチします。** 選択すると測定画面に切換わります。

このモードは受光方法を入射光に設定してください。

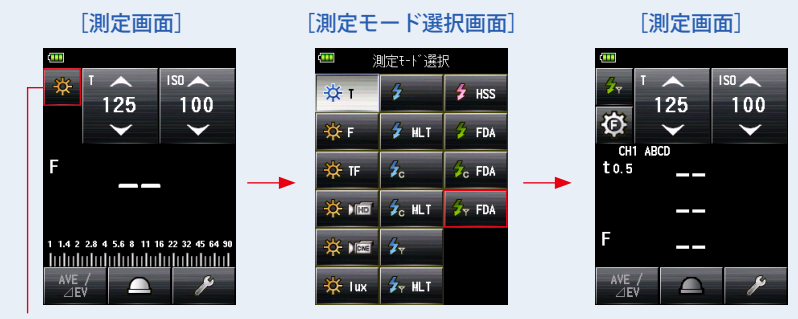

「測定モード] アイコン

**3. 受光方式を設定します。**

入射光式 光球(△)または平板(六)に切換えます。

- **4. [ISO (ISO 値)設定] アイコンで、ISO 感度 を設定します。**
- **5.[T(シャッター速度)設定]アイコンでシャッ ター速度を設定します。**

[測定画面]

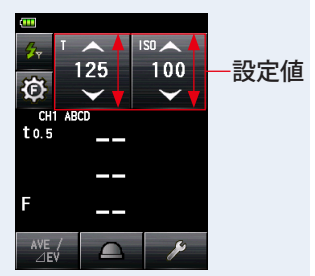

## *䛤ὀព*

反射光モードが設定されている場合、フラッシュ光解析モードは選択できません。使用機 材の同調範囲をあらかじめ確認して設定してください。

- **6.** フラッシュ解析 t 値を設定します ( ➡ P50)
- **7. 露出計本体と受信機の Strato** II **モード、チャンネルおよびグループ設 定が同じであることを確認してください。(➡ P31、P33、P35)**

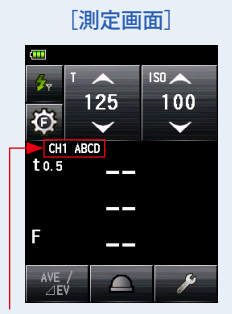

チャンネル、グループ表示

**8. 測定ボタン** 6 **を押します。**

設定したシャッター速度、ISO 感度に応じたフラッシュ閃光時間、測定値(絞り値)が 表示されます。

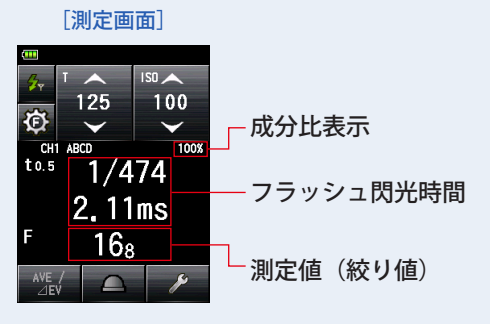

#### *䛤ὀព*

- フラッシュ光解析雷波トリガーモードで表示されている閃光時間・グラフはメモリーで きません。測定モードを変更したり、電源を OFF すると消去されます。
- フラッシュ光解析雷波トリガーモードは入射光式でのみ測定できます。
- 以下の場合は、「フラッシュ光解析コード接続モード」( <mark>あ FDA ) で測定してください。</mark>
	- ・周囲光に比べてフラッシュの光量が少なく、フラッシュを発光させても光を感知しな い 場合。
	- ・ラピッドスタート型蛍光灯や LED など特殊な照明下で、これらの光をフラッシュ光と して判別し測定してしまう場合。
	- ・測定待機中にフラッシュを発光させなくても、受光部に急激な光の変化が起きると測 定してしまう場合。
	- ・フラッシュバルブ(閃光電球)の発光波形がなだらかで光を感知しない場合。
	- ・暗い環境下でカメラのフラッシュ同調速度を超える早いシャッター速度で撮影する場 合。
- 測定したフラッシュ閃光時間が、設定したシャッター速度 より も長い場合、適正な絞り値が測定できないため、黄色で「Under」 という表示が点灯します。 その場合は、シャッター速度の設定値をフラッシュ閃光時間よ りも遅く変更して、再度測定してください。

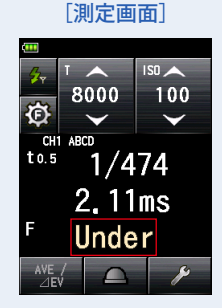

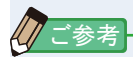

- お使いの機材によっては、赤目防止やフラッシュの光暈調整のため、メイン発光の前に プリ発光を行う場合があります。露出計がこのプリ発光を測定してしまいメイン発光が 測定できない場合、プリ発光回数(キャンセル回数)をツールボックスで設定すること ができます。詳細は本体の使用説明書をご参照ください。
- フラッシュ光はフラッシュコントロール画面でも測定できます。フラッシュの閃光時間 とグラフを確認するにはフラッシュコントロール画面の右上の[フラッシュ光解析電波 トリガーモード] (  $\mathbb{Z}$  ) アイコンを押して測定画面に戻ってください。
- 測定値が表示されている領域をタッチすると閃光波形グラフと測定値を同時表示できま す。もう一度タッチすると、もとの画面に戻ります。

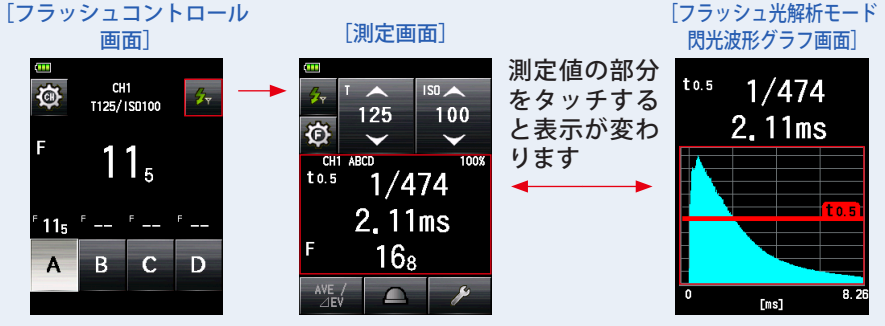

※ グラフ画面では測定することはできません。

- フラッシュ光の特性を計る場合は定常光の無い暗い部屋 (暗室) で、測定してください。
- 電波チャンネルの周波数は「6. 電波チャンネル周波数」をご参照ください。(➡ P55)

#### <span id="page-56-0"></span>**2) フラッシュ解析 t 値**

t値は 0.1 ~ 0.9 まで 0.1 ステップで設定できます。 設定された t 値により、フラッシュの閃光時間が変わります。

- 1. 測定画面で [ツールボックス] アイコン ( 2kg) をタッチします。 ツールボックス画面を表示します。
- 2. ツールボックスの [次ページ] アイコン ( verta) にタッチし、[フラッ シュ解析 t 値] ボタンのあるツールボックスを表示します。

測定モードがフラッシュ光解析モードに設定されている場合にのみボタンを表示しま す。ボタンが表示されていない場合は測定モードを確認してください。

**3. ツールボックスの[フラッシュ解析t値]ボタンをタッチします。** フラッシュ解析t値画面を表示します。

フラッシュ解析t値の変更をしない場合は、[閉じる]ボタンをタッチします。

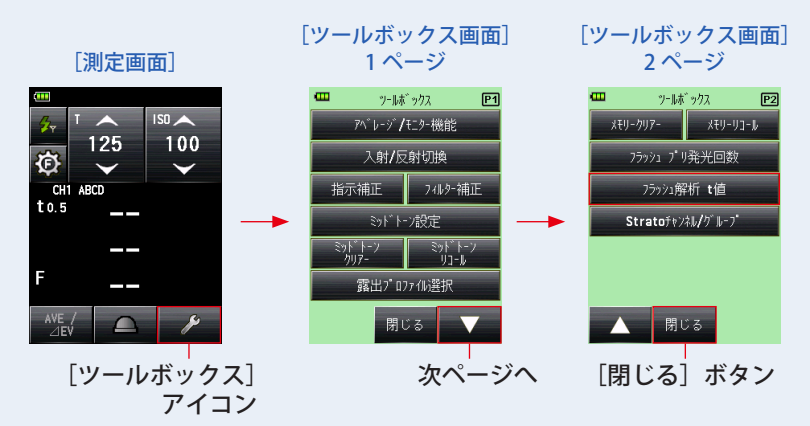

#### **4. 数字にタッチして、0.1~0.9 の「基準」を選択します。**

t値は 0.1 〜 0.9 まで 0.1 ステップで設定できます。

最初の「0.」は固定のため、小数点第一位の数字のみを入力してください。

(0.1 を設定したい場合は「1」を入力)

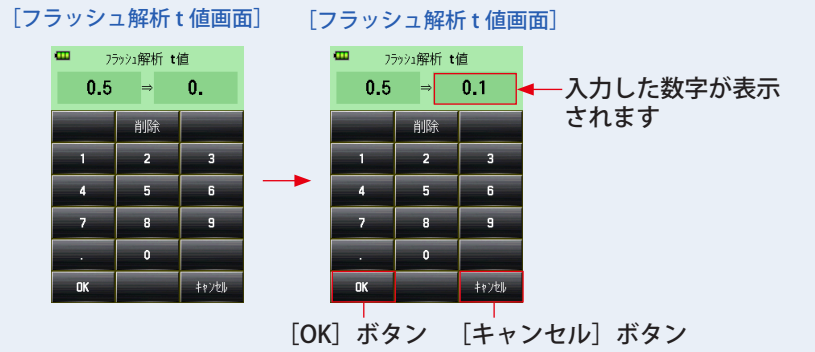

#### **5.[OK]ボタンをタッチします。**

#### 設定が確定され測定画面に戻ります。

[キャンセル]ボタンをタッチすると設定はかわらずに測定画面に戻ります。

[測定画面]

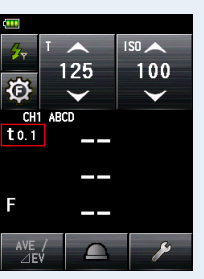

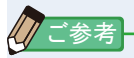

閃光時間の基準は、2 つの規定があります。 t0.5 =有効閃光時間 t0.1 =トータル閃光時間 それぞれの基準はフラッシュの発光後、最大 光量から半分の光量となる時間を t0.5、1/10 の光量となる時間を t0.1 と呼びます。 一般的には t0.5 を閃光時間と呼んでいます。

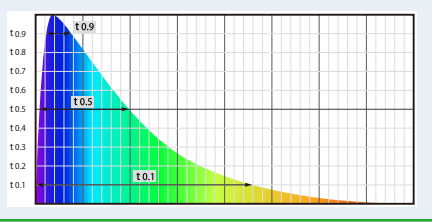

# <span id="page-58-0"></span>**4. 本体情報**

測定画面に表示されていない詳細情報を表示します。

[本体情報画⾯]

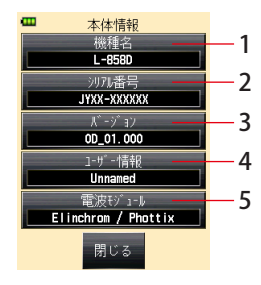

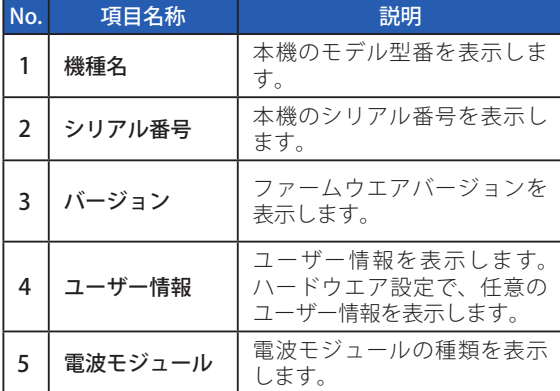

※画面の内容は、本機の モデルとは表記が異な ります。

**操 作**

**1. 本機のメニューボタン** 9 **をタッチします。**

メニュー画面が表示されます。

2. [次ページ] アイコン ( <u>■■</u> ) にタッチし、メニュー画面の 2 ページ **目を表示し、[本体情報]ボタンをタッチします。**

本体情報画面が表示されます。

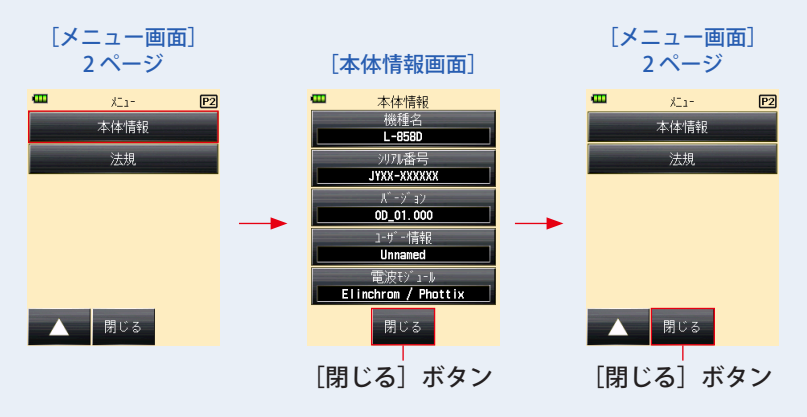

- **3.** [閉じる] ボタンにタッチします。 メニュー画面に戻ります。
- **4.[閉じる]ボタンにタッチします。** 測定画面に戻ります。

# <span id="page-60-0"></span>**5. 法規**

法規表示画面では、本機が認可を受けた法的規制に対する適合性表示マーク(制度)を表 示します。

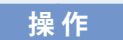

**1. 本機のメニューボタン** 9 **をタッチします。**

メニュー画面が表示されます。

2. [次ページ] アイコン(■■■) にタッチし、メニュー画面の 2 ページ **目を表示し、[法規]ボタンをタッチします。**

法規画面が表示されます。

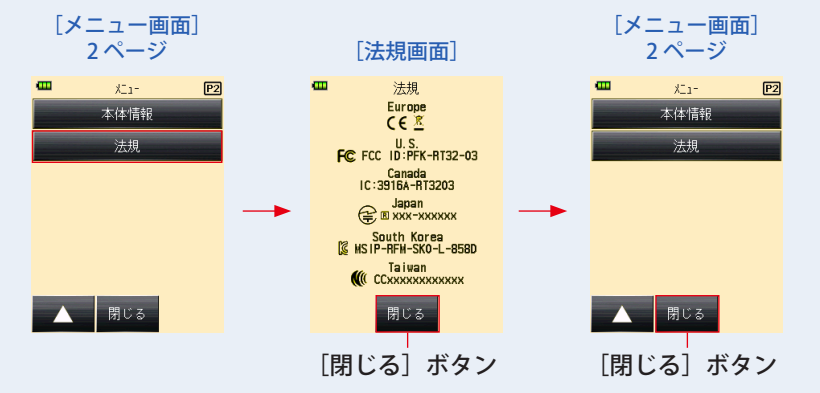

※ 法規画面は什向けやトランスミッター装着な どにより表⽰内容が異なります。

**3.** [閉じる] ボタンにタッチします。

メニュー画面に戻ります。

**4.[閉じる]ボタンにタッチします。** 測定画面に戻ります。

# <span id="page-61-0"></span>**6. 電波チャンネル周波数**

## **6-1 Elinchrom EL-Skyport**

電波チャンネル周波数(チャンネル1~20)

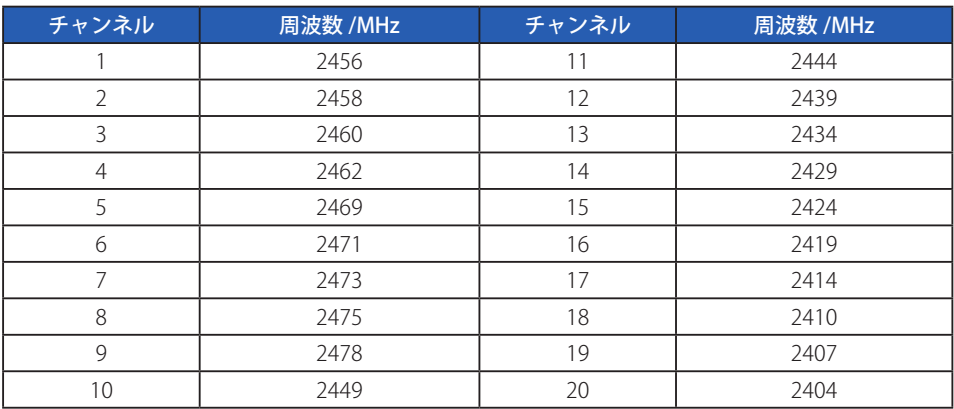

 $$ 

EL-Skyport モード: Normal (ノーマル) モード、Speed (スピード) モード 電波通信距離:30 メートル(100 フィート)

## *䛤ὀព*

電波システムの動作距離は本体や受信機の方向や場所によって異なります。

## **6-2 Phottix**

雷波チャンネル周波数(チャンネル 1 ~ 4) グループ:A ~ D 電波通信距離:30 メートル(100 フィート)

*䛤ὀព*

電波システムの動作距離は本体や受信機の方向や場所によって異なります。

# <span id="page-62-0"></span>**7. 法的要求事項**

本製品は下記の法的順守事項に準拠しています。

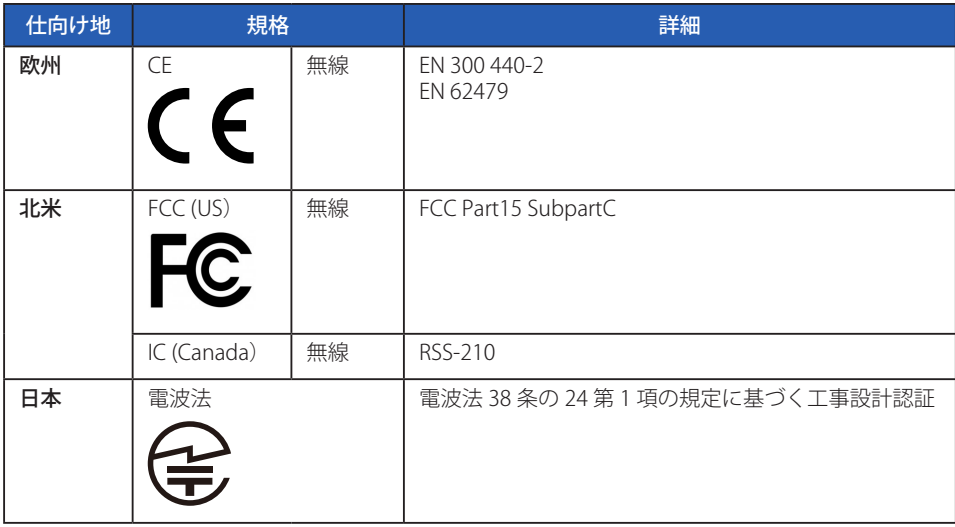

#### **「無線法規制適合性」について**

この機器の使用周波数帯では、電子レンジ等の産業・科学・医療用機器のほか工場の製造ライン 等で使用されている移動体識別用の構内無線局(免許を要する無線局)及び特定小電力無線局(免 許を要しない無線局)並びにアマチュア無線局(免許を要する無線局)が運用されています。 1.この機器を使用する前に、近くで移動体識別用の構内無線局及び特定小電力無線局並びにアマ

- チュア無線局が運用されていないことを確認してください。
- 2.万一、この機器から移動体識別用の構内無線局に対して有害な電波干渉の事例が発生した場合 には、速やかに使用周波数を変更するか又は電波の発射を停止した上、下記連絡先にご連絡頂 き、混信回避のための処置等(例えば、パーティションの設置など)についてご相談してくだ さい。
- 3.その他、この機器から移動体識別用の特定小電力無線局あるいはアマチュア無線局に対して有 害な電波干渉の事例が発生した場合など何かお困りのことが起きたときは、次の連絡先へお問 い合わせください。

#### 連絡先:株式会社 セコニック

 〒 178-8686 東京都練馬区大泉学園町 7-24-14 TEL 03-3978-2366 FAX 03-3922-2144 <https://www.sekonic.co.jp>

# <span id="page-63-0"></span>**8. トラブルシューティング**

次のような場合は故障ではないことがありますので、修理をご依頼される前にもう一度ご 確認ください。下記の点検をしても正常に動作しない場合は、本機の故障の可能性があり ます。電池を取り外して購入先または弊社まで修理をご依頼ください。

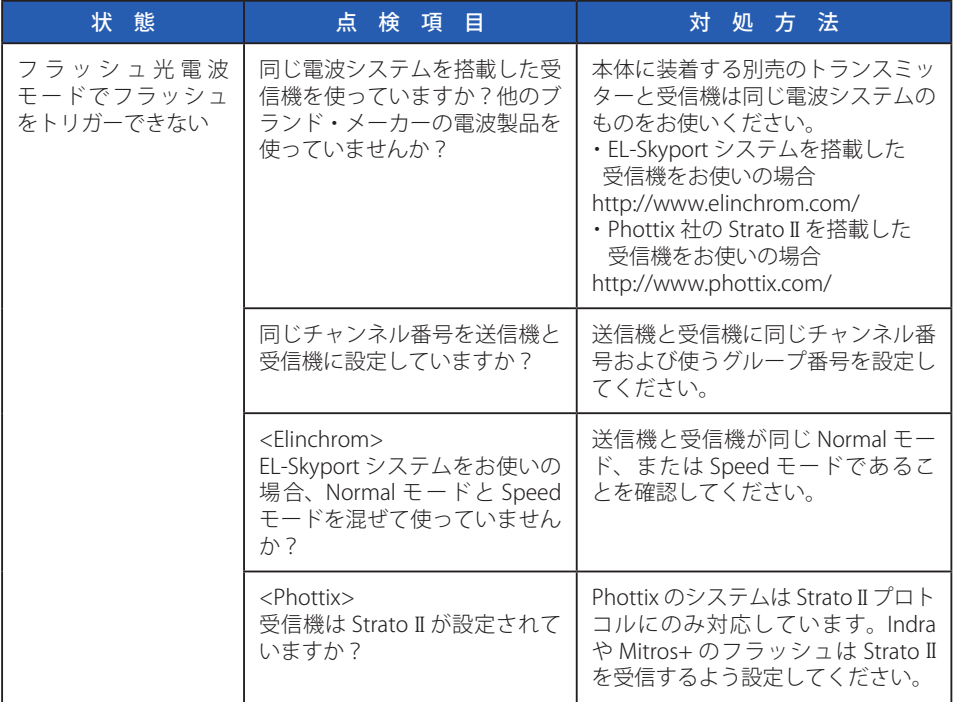

## 株式会社 セコニック

〒 178-8686 東京都練馬区大泉学園町 7-24-14 TEL 03-3978-2366 FAX 03-3922-2144 [https://www.sekonic.co.jp](http://www.sekonic.co.jp)

> JX3097631 January 2022